Register your product and get support at

# www.philips.com/welcome

HFL5xx8

HFL7xx8

IT Manuale d'uso

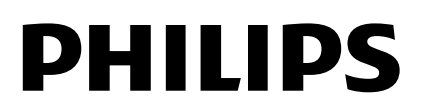

# Sommario

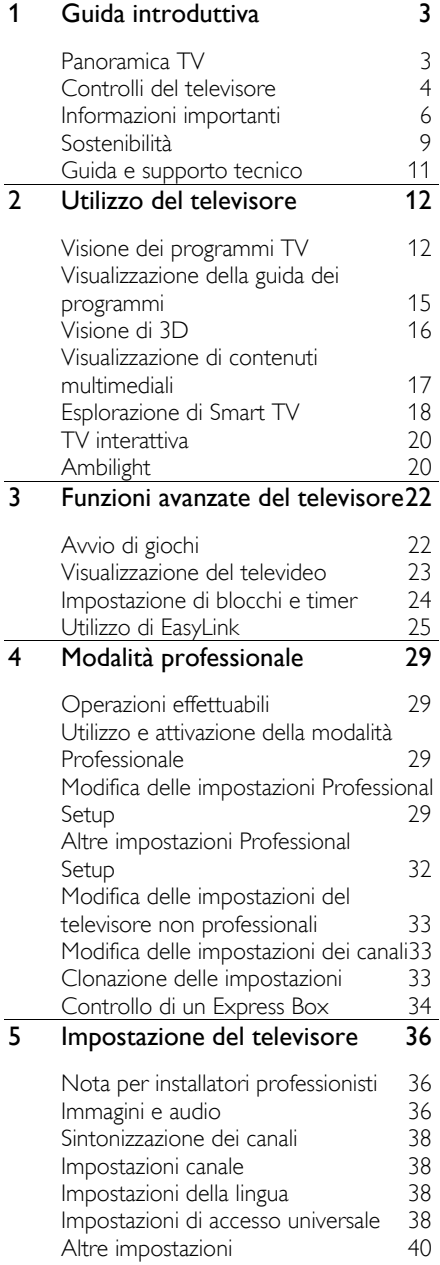

Ripristino delle impostazioni predefinite 40 6 Collegamento del televisore 41 Informazioni sui cavi 41<br>Collegamento dei dispositivi 42 Collegamento dei dispositivi Collegamento di altri dispositivi 48 Visualizzazione di contenuti su un dispositivo collegato 61 7 Caratteristiche del prodotto 53 Potenza del segnale e ricezione 53<br>Schermo e audio 53 Schermo e audio 53<br>Risoluzioni display 53 Risoluzioni display 53<br>Multimediale 54 Multimediale 54<br>Connettività 55 **Connettività** Supporti compatibili per montaggio del televisore a parete 56 Versione della Guida 656 8 Indice 57

# 1 Guida introduttiva

# Panoramica TV

## TV ad alta definizione

Se il televisore è dotato di display ad alta definizione (HD), è possibile guardare video in HD nei modi elencati di seguito:

- un lettore dischi Blu-ray, collegato a un cavo HDMI, da cui viene riprodotto un disco Blu-ray
- un lettore DVD con upscaling, collegato a un cavo HDMI, da cui viene riprodotto un DVD
- un'emittente HD over-the-air (DVB-T o DVB-T2 MPEG4)
- un ricevitore digitale HD, collegato a un cavo HDMI, dove vengono riprodotti contenuti HD da un operatore via cavo
- una console giochi HD, collegata tramite cavo HDMI, da cui viene riprodotto un gioco in HD

## Televisore 3D

#### Supportato solo nella serie HFL7xx8.

Questo è un televisore 3D. Con questo televisore è possibile vedere film in 3D e programmi in risoluzione full HD. Quando si inizia a riprodurre un film in 3D su un lettore Blu-ray Disc 3D o ci si sintonizza su un canale TV che trasmette programmi 3D, il televisore passa a 3D.

Per ulteriori informazioni, vedere Utilizzo del televisore > Visione in 3D (Pagina  $16$ ).

### Smart TV

È possibile rendere il televisore il centro della propria vita digitale, grazie alla suite di applicazioni Smart TV:

 Se si collega il televisore a Internet, è possibile guardare tantissimi film in streaming, immagini, o ascoltare musica e molto altro, tramite YouTube e altre applicazioni Smart TV.

## Riproduzione multimediale

Se si collega il televisore a un dispositivo di archiviazione USB, è possibile guardare film, musica e immagini sullo schermo ampio con un audio eccezionale.

È inoltre possibile collegare il PC al televisore tramite un cavo HDMI o VGA.

### Guide programmi

È possibile scoprire ciò che è in programmazione e le trasmissioni che seguono, grazie alla Guida elettronica dei programmi (EPG) corrente e successivo, o alla guida a otto giorni.

Le guide programmi sono fornite dalle emittenti o via Internet. Se si collega il televisore a Internet, è possibile accedere a informazioni più esaurienti sui programmi.

## EasyLink

Se si collega il televisore a dispositivi abilitati HDMI-CEC (Consumer Electronic Control), quali un lettore Blu-ray o un sistema home theater, è possibile controllarli contemporaneamente con un solo telecomando. Basta semplicemente attivare EasyLink dopo la connessione.

## Ambilight

\*Disponibile solo su alcuni modelli.

Ambilight offre un'esperienza di visualizzazione più rilassante. Regola automaticamente il colore e la luminosità della luce per corrispondere all'immagine sul televisore.

Per ulteriori informazioni, vedere Utilizzo del televisore > Ambilight (Pagin[a 20\)](#page-19-0).

# Controlli del televisore

### Controlli posteriori

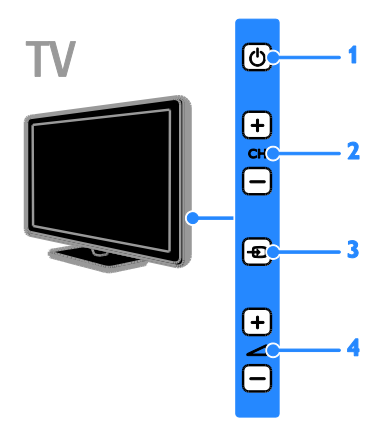

1.  $\circ$ : consente di spegnere il televisore per passare alla modalità standby.

2. CH +/-: consente di passare al canale successivo o precedente.

3.  $\oplus$ : consente di selezionare un dispositivo collegato.

4.  $\overrightarrow{4}$  +/-: consente di aumentare o ridurre il volume.

## Sensori

#### 1. Sensore del telecomando

Puntare il telecomando direttamente verso il sensore.

Verificare che il segnale del telecomando non sia bloccato da mobili o altri oggetti.

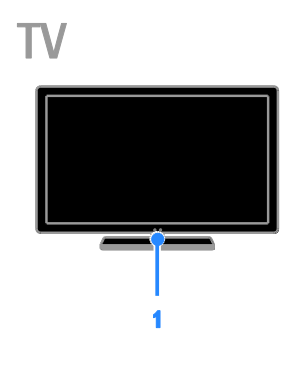

#### Telecomando

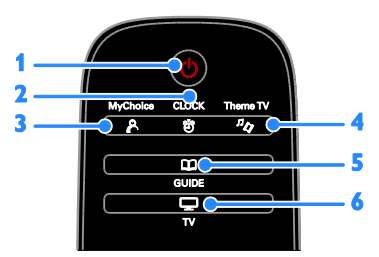

1.  $\circ$  (Standby): consente di accendere il televisore o passare alla modalità standby. 2. <sup>它</sup> CLOCK: consente di accedere all'orologio della televisione. Disponibile solo su alcuni modelli.

3. P MyChoice: consente di accedere al menu personalizzato.

4.  $\sqrt[n]{}$  ThemeTV: consente di accedere alle opzioni di ThemeTV.

5. COUIDE: consente di accedere alla guida TV.

6. TV: consente di cambiare sorgente per guardare la TV.

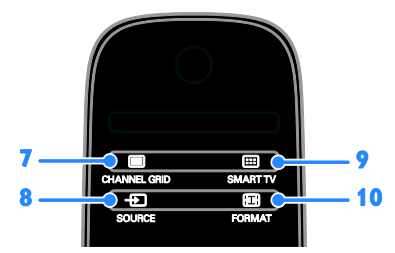

7. CHANNEL GRID: consente di accedere all'elenco dei canali TV.

8. **E SOURCE:** consente di accedere a un dispositivo collegato.

9. SMART TV: consente di accedere alle funzionalità di Smart TV.

10. FORMAT: consente di cambiare il formato dell'immagine.

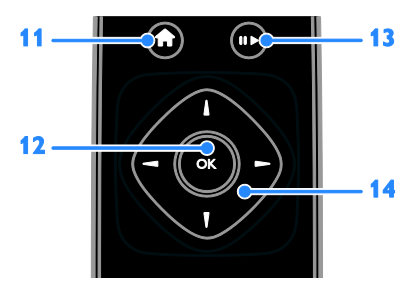

11.  $\bigcap_{n=1}^{\infty}$  (Home): consente di accedere al menu Home.

12. OK: consente di confermare una voce o una selezione.

13. Tasti di riproduzione: consente di controllare la riproduzione dei file

multimediali.

### 14.  $\blacktriangle \blacktriangledown \blacktriangle$  (Tasti di navigazione):

consentono di spostarsi tra i menu e selezionare le voci.

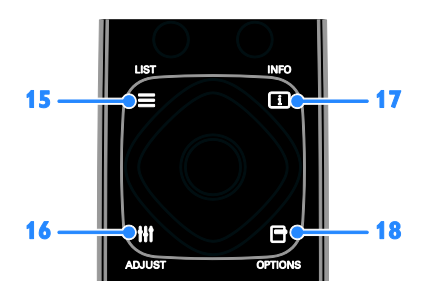

 $15. \equiv$  LIST: consente di accedere all'elenco dei canali TV.

16. **III ADIUST:** consente di accedere alle impostazioni TV.

17. **ILINFO**: consente di visualizzare le informazioni relative all'attività corrente. 18. **OPTIONS:** consente di accedere alle opzioni attualmente disponibili.

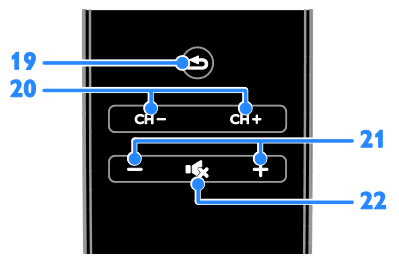

19. **docta** (Indietro): consente di tornare alla pagina precedente del menu o di uscire da una funzione del televisore.

20. CH - / CH +: consentono di cambiare canale.

21. +/-(Volume): consentono di regolare il volume.

22. (Clisattivazione dell'audio): consente di escludere o ripristinare l'audio.

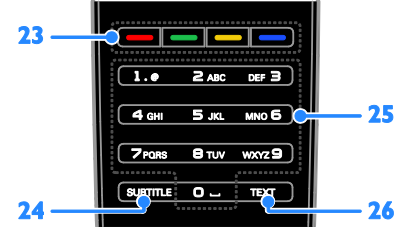

23. Tasti colorati: consentono di selezionare attività oppure opzioni.

I pulsanti funzionano in base ai servizi offerti dall'emittente.

24. SUBTITLE: consente di attivare o disattivare i sottotitoli.

25. 0-9(Tasti numerici): consentono di selezionare i canali TV o di inserire il testo. 26. TEXT: consente di attivare o disattivare il televideo.

## Comandi EasyLink

Nota: i comandi EasyLink sono disponibili se il dispositivo collegato è compatibile HDMI-CEC.

Grazie ai comandi EasyLink è possibile controllare il televisore e gli altri dispositivi HDMI-CEC con un solo telecomando.

#### Accesso ai comandi EasyLink

1. Mentre si visualizzano i contenuti di un dispositivo HDMI-CEC collegato, premere  $\blacksquare$ OPTIONS.

2. Selezionare [Mostra i tasti del dispositivo], quindi premere OK. 3. Selezionare il pulsante di controllo EasyLink, quindi premere OK.

Per ulteriori informazioni su EasyLink, vedere Funzioni avanzate del televisore > Utilizzo di EasyLink (Pagina [25\)](#page-24-0).

# Informazioni importanti

#### **Sicurezza**

Leggere bene tutte le istruzioni prima di utilizzare il televisore. La garanzia non copre i danni derivanti dal mancato rispetto delle istruzioni fornite.

#### Rischio di scossa elettrica o di incendio!

 Non esporre il televisore a pioggia o acqua. Non collocare contenitori di liquidi, ad esempio vasi, accanto al televisore. Nel caso di versamento di liquidi sul o nel televisore, staccare immediatamente la presa di corrente. Per un controllo del televisore prima dell'uso, contattare il centro di assistenza clienti Philips.

 Non posizionare mai il televisore, il telecomando o le batterie vicino a fiamme esposte o altre fonti di calore, inclusa la luce diretta del sole. Per impedire il propagarsi degli incendi, tenere lontane candele o altre fiamme dal televisore, dal telecomando e dalle batterie.

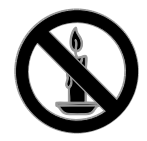

- Non inserire oggetti nelle fessure di ventilazione o nelle altre aperture del televisore.
- Non esporre il telecomando o le batterie a pioggia, acqua o calore eccessivo.
- Evitare di fare forza sulle spine di alimentazione. Verificare che la spina di alimentazione sia completamente inserita nella presa di corrente. Le spine di alimentazione non inserite correttamente possono causare archi elettrici o incendi.
- Quando il televisore viene ruotato, verificare che il cavo di alimentazione non sia sottoposto a tensione. La tensione del cavo di alimentazione può allentare le connessioni e provocare archi elettrici.
- Per scollegare il televisore dalla rete elettrica, è necessario staccare la spina. Per scollegare l'alimentazione, afferrare e tirare sempre la spina e mai il cavo. Accertarsi di riuscire ad accedere in qualsiasi momento alla spina, al connettore e alla presa di alimentazione.

#### Rischio di danni al televisore!

 Per sollevare e trasportare un televisore che pesa più di 25 kg o 55 libbre sono necessarie due persone.

- Quando il televisore viene montato su piedistallo, utilizzare solo il supporto fornito. Fissare bene il supporto al televisore. Collocare il televisore su una superficie piana e liscia in grado di sostenere il peso del televisore e del supporto.
- Quando il televisore viene montato a parete, utilizzare un supporto in grado di sostenere il peso dell'apparecchio. Fissare il supporto a una parete in grado di sostenere il peso del televisore e del supporto stesso. TP Vision Netherlands B.V. non sarà da ritenersi responsabile in caso di danni o lesioni riconducibili a montaggi a parete non corretti.
- Se è necessario riporre il televisore, smontare il supporto dal televisore. Non riporre il televisore poggiandolo sulla parte posteriore con il supporto installato.
- Prima di collegare il televisore alla presa di corrente accertarsi che la tensione di alimentazione corrisponda al valore stampato sul retro dell'apparecchio. Non collegare mai il televisore alla presa di corrente se la tensione è diversa.
- Le parti di questo prodotto possono essere di vetro. Maneggiare con cura per evitare ferite e danni.

#### Rischio di lesioni per i bambini.

Adottare le seguenti precauzioni per prevenire la caduta del televisore e conseguenti lesioni ai bambini:

- Non posizionare il televisore su una superficie coperta da un panno o altro materiale che possa essere tirato e rimosso.
- Assicurarsi che non vi siano parti del televisore che sporgono dal bordo della superficie.
- Non posizionare il televisore su mobili alti (ad esempio, una libreria) prima di fissare il mobile e il televisore alla parete o a un supporto idoneo.

 Informare i bambini sui pericoli legati al fatto di salire sui mobili per raggiungere il televisore.

#### Rischio di ingoiare le batterie.

 Il prodotto/telecomando può contenere una batteria di tipo bottone, che potrebbe essere ingoiata. Tenere sempre la batteria fuori dalla portata dei bambini.

#### Rischio di surriscaldamento!

 Non installare il televisore in uno spazio ristretto. Lasciare uno spazio di almeno 10 cm o 4 pollici intorno al televisore per consentirne la ventilazione. Accertarsi che le aperture di ventilazione del televisore non siano mai coperte da tende o altri oggetti.

#### Rischio di lesioni, incendio o danni al cavo di alimentazione!

- Non collocare il televisore o altri oggetti sul cavo di alimentazione.
- Scollegare il televisore dalla presa e dall'antenna quando si avvicina un temporale. Durante il temporale, non toccare le parti del televisore, il cavo di alimentazione o dell'antenna.

#### Rischio di danni all'udito!

 Non utilizzare le cuffie ad elevato volume o per intervalli di tempo prolungati.

#### Basse temperature

 Se il televisore viene trasportato a temperature inferiori a 5°C o 41°F, estrarlo dalla confezione e attendere che la relativa temperatura si adatti a quella dell'ambiente prima di collegarlo alla presa elettrica.

#### Precauzioni per la salute associate alla tecnologia 3D

#### Applicabile solo nella serie HFL7xx8.

 Se in famiglia ci sono casi di epilessia o di attacchi legati alla sensibilità alla luce, consultare un medico professionista prima dell'esposizione a sorgenti di luce intermittenti, sequenze rapide di immagini o alla visione in 3D.

- Per evitare effetti negativi quali stordimento, mal di testa o disorientamento, si consiglia di non procedere alla visione di contenuti 3D per periodi di tempo prolungati. In caso di problemi, interrompere la visione ed evitare di intraprendere subito attività potenzialmente pericolose (non mettersi ad esempio alla guida) fino a che i sintomi non sono scomparsi. Se i sintomi persistono, non continuare la visione in 3D senza consultare prima un medico.
- I genitori devono tenere sotto controllo i propri bambini durante la visione in 3D e verificare che non mostrino i sintomi citati sopra. La visione in 3D non è consigliata ai bambini di età inferiore ai 6 anni poiché il loro sistema visivo non è ancora totalmente sviluppato.

#### Protezione dello schermo

- Rischio di danni dello schermo del televisore! Non toccare, spingere, strofinare o colpire lo schermo con qualsiasi oggetto.
- Scollegare il televisore prima di pulirlo.
- Pulire il televisore e la struttura con un panno morbido leggermente inumidito. Non usare sostanze come alcol, prodotti chimici o detergenti sul televisore.
- Per evitare deformazioni e scolorimenti, asciugare tempestivamente eventuali gocce d'acqua.
- Evitare per quanto possibile le immagini fisse. Le immagini fisse sono quelle che rimangono sullo schermo per periodi di tempo prolungati. Le immagini fisse includono menu a video, bande nere e visualizzazioni dell'orario e così via. Se è necessario utilizzare immagini fisse, ridurre il contrasto e la luminosità per evitare danni allo schermo.

#### Avviso

2013 © TP Vision Netherlands B.V. Tutti i diritti riservati. Le specifiche sono soggette a modifica senza preavviso. I marchi sono di proprietà di Koninklijke Philips Electronics N.V. o dei rispettivi detentori. TP Vision Netherlands B.V. si riserva il diritto di modificare i prodotti in qualsiasi momento senza l'obbligo di implementare tali modifiche anche nelle versioni precedenti.

Le informazioni contenute nel presente manuale sono da ritenersi adeguate per l'utilizzo consentito dell'impianto. Se il prodotto o i singoli moduli e le procedure corrispondenti vengono utilizzati per scopi diversi da quelli specificati in questo manuale, è necessario richiedere conferma della validità e dell'adeguatezza delle informazioni qui riportate. TP Vision Netherlands B.V. garantisce che il materiale non viola alcun brevetto statunitense. Non vengono concesse ulteriori garanzie esplicite o implicite.

TP Vision Netherlands B.V. non può essere ritenuta responsabile di eventuali errori nel contenuto del presente documento, né di possibili problemi derivanti da tale contenuto. Gli errori segnalati a Philips verranno corretti e resi pubblici sul sito Web di assistenza Philips il prima possibile.

#### Termini di garanzia

- Rischio di lesioni, di danni al televisore o di invalidamento della garanzia. Non tentare di riparare da soli il televisore.
- Utilizzare esclusivamente il televisore e gli accessori consigliati dal produttore.
- Il simbolo di attenzione posto sul retro del televisore indica il rischio di scariche elettriche. Non rimuovere per alcun motivo il pannello posteriore del televisore. Per l'assistenza o le riparazioni, contattare sempre il Centro assistenza clienti Philips.
- Eventuali operazioni espressamente vietate in questo manuale e procedure di regolazione o montaggio non consigliate o autorizzate nel presente manuale invalidano la garanzia.

#### Caratteristiche dei pixel

Questo prodotto LCD/LED è costituito da un numero elevato di pixel a colori. Nonostante questo schermo vanti una percentuale di pixel funzionanti pari al 99,999% o superiore, i pixel spenti o quelli luminosi (rossi, verdi, blu) possono comunque apparire sullo schermo. Si tratta di una caratteristica strutturale degli schermi riconosciuta dai più diffusi standard industriali e non di un malfunzionamento.

### Conformità CE

Questo prodotto è conforme ai requisiti essenziali e alle altre disposizioni fondamentali delle direttive 2006/95/EC (bassa tensione), 2004/108/EC (EMC) e 2011/65/UE (ROHS).

# $\epsilon$

#### Conformità ai requisiti EMF

TP Vision Netherlands B.V. produce e commercializza numerosi prodotti per il mercato consumer che, come tutti gli apparecchi elettronici, possono emettere e ricevere segnali elettromagnetici.

Uno dei più importanti principi aziendali applicati da Philips prevede l'adozione di tutte le misure sanitarie e di sicurezza volte a rendere i propri prodotti conformi a tutte le regolamentazioni e a tutti gli standard EMF (Electro Magnetic Field) applicabili alla data di produzione dell'apparecchio.

In base a tale principio, Philips sviluppa, produce e commercializza prodotti che non hanno effetti negativi sulla salute. TP Vision conferma che i propri prodotti, se utilizzati nelle modalità previste, sono da ritenersi sicuri in base ai dati scientifici attualmente disponibili.

Philips si impegna attivamente nello sviluppo di standard EMF e di sicurezza internazionali. In questo modo, è in grado di anticipare i risultati della standardizzazione e di garantirne l'integrazione nei propri prodotti.

#### Open source

Questo prodotto contiene software fornito su licenza open source. Per i ringraziamenti e i testi delle licenze, fare riferimento al manuale dell'utente in formato elettronico fornito con il prodotto. TP Vision Netherlands B.V. si offre, con la presente, di spedire su richiesta una copia del codice sorgente completo corrispondente per i pacchetti software open source protetti da copyright utilizzati per questo prodotto, per il quale tale offerta è prevista dalle rispettive licenze.

Questa offerta è valida fino a 3 anni a partire dalla data di acquisto del prodotto per chiunque sia in possesso delle suddette informazioni. Per richiedere il codice sorgente, inviare la richiesta in inglese citando il codice del prodotto a:

"Intellectual Property Department, TP Vision Netherlands B.V., P.O. Box 80077, 5600 KA Eindhoven, The Netherlands."

#### Marchi commerciali e copyright

Windows Media è un marchio registrato o un marchio di Microsoft Corporation negli Stati Uniti e/o in altri paesi.

# **DOLBY**

Prodotto su licenza di Dolby Laboratories. Dolby e il simbolo con la doppia D sono marchi di Dolby Laboratories.

# HDMI

I termini HDMI e HDMI High-Definition Multimedia Interface e il logo HDMI sono marchi o marchi registrati di HDMI Licensing LLC negli Stati Uniti e in altri paesi.

Tutti gli altri marchi registrati e non registrati sono di proprietà dei rispettivi detentori.

# Sostenibilità

#### Risparmio energetico

Questo televisore è dotato di funzionalità per il risparmio energetico. a cui è possibile accedere premendo il Tasto verde sul telecomando.

- Impostazioni immagine per il risparmio energetico: è possibile applicare una combinazione di impostazioni immagine per il risparmio energetico. Con il televisore acceso, premere il [Risparmio energetico] e selezionare Tasto verde. Quindi, selezionare l'impostazione per l'immagine [Risparmio energetico].
- Spegnimento schermo: se si desidera solo ascoltare l'audio del televisore, è possibile spegnere lo schermo. Le altre funzioni possono essere utilizzate normalmente. Con il televisore acceso, premere il [Sp.schermo] e selezionare Tasto verde.
- Basso consumo in standby: i collegamenti elettrici avanzati riducono notevolmente il consumo energetico del televisore, senza compromettere la funzionalità standby costante.
- Spegnimento automatico: consente di risparmiare energia impostando il televisore in modo che si spenga automaticamente dopo un periodo di inattività. Con il televisore acceso, premere il [Spegnimento automatico] e selezionare Tasto verde. Quindi selezionare un periodo di tempo dopo il quale il televisore si spegne.

#### Riciclaggio

Questo prodotto è stato progettato e realizzato con materiali e componenti di alta qualità che possono essere riciclati e riutilizzati.

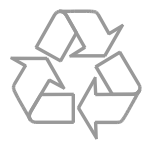

Quando su un prodotto si trova il simbolo del bidone dei rifiuti con una croce, significa che tale prodotto è soggetto alla Direttiva Europea 2002/96/CE. Informarsi sul sistema di raccolta differenziata in vigore per i prodotti elettrici ed elettronici.

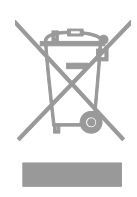

Attenersi alle normative locali per lo smaltimento dei rifiuti e non gettare i vecchi prodotti nei normali rifiuti domestici. Il corretto smaltimento dei prodotti usati aiuta a prevenire l'inquinamento ambientale e possibili danni alla salute.

Il prodotto contiene batterie che rientrano nell'ambito della Direttiva Europea 2006/66/CE e non possono essere smaltite con i normali rifiuti domestici. Informarsi sui regolamenti locali per la raccolta differenziata delle batterie. Il corretto smaltimento delle batterie contribuisce a prevenire potenziali effetti negativi sull'ambiente e sulla salute.

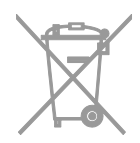

#### Etichetta energetica

Sull'etichetta energetica europea sono riportate le informazioni relative alla classe di efficienza energetica del prodotto. Più ecologica è la classe di efficienza energetica del prodotto e minore sarà il consumo energetico.

Sull'etichetta è possibile trovare la classe di efficienza energetica, il consumo medio di alimentazione del prodotto in uso e la media del consumo energetico in un anno. I valori del consumo energetico del prodotto sono inoltre disponibili sul sito Web Philips del proprio paese, all'indirizzo [www.philips.com/TV](http://www.philips.com/TV).

# Guida e supporto tecnico

#### Visitare il sito Web Philips

Visitare il sito Web di assistenza Philips all'indirizzo [www.philips.com/support](http://www.philips.com/support).

Nel sito Web di assistenza Philips è inoltre possibile:

- trovare risposte alle domande frequenti (FAQ)
- scaricare una versione PDF stampabile di questo manuale di istruzioni
- inviare una domanda specifica tramite e-mail
- chattare online con un tecnico dell'assistenza (servizio disponibile solo in alcuni paesi)

#### Come contattare Philips

È inoltre possibile contattare l'Assistenza clienti Philips del proprio paese. Il numero è riportato sull'opuscolo accluso al prodotto o è disponibile online sul sito Web [www.philips.com/support](http://www.philips.com/support).

Prima di contattare Philips, annotare il modello e il numero di serie del televisore. Queste informazioni sono disponibili sulla parte posteriore o sulla confezione del televisore.

# 2 Utilizzo del televisore

# Visione dei programmi TV

## Accensione e spegnimento del televisore

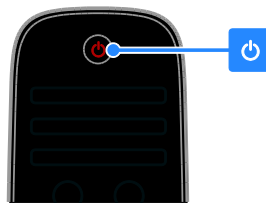

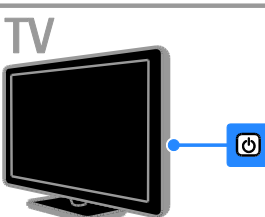

#### Accensione del televisore

- Collegare il televisore alle prese principali e premere l'interruttore di alimentazione principale.
- Se il televisore è in modalità standby, premere  $\Phi$  sul telecomando o sul pannello posteriore del televisore.

Nota: prima che il televisore si accenda potrebbero trascorrere alcuni istanti. Suggerimento: se non si riesce a trovare il telecomando e si desidera accendere il televisore quando è in standby, premere i tasti  $CH - / CH +$  oppure il tasto  $\circ$  sul pannello posteriore del televisore.

#### Messa in standby del televisore

Premere  $\Phi$  sul telecomando o sul pannello posteriore sul televisore. Il sensore del telecomando sul televisore

diventa rosso.

#### Spegnere il televisore

Spegnere l'interruttore di alimentazione principale.

Il televisore si spegne.

Nota: quando il televisore è in standby o è spento consuma energia, seppur in quantità bassissima. Se non viene utilizzato per periodi prolungati, scollegare il televisore dalla presa di rete.

#### Spegnimento automatico

È possibile risparmiare energia grazie alle impostazioni di risparmio energetico del televisore. Le impostazioni sono abilitate per impostazione predefinita in modo che, in caso di assenza di interazione da parte dell'utente (ad esempio in caso di pressione di un pulsante del telecomando o di un comando del pannello anteriore) per quattro ore, il televisore passa automaticamente alla modalità standby.

#### Per disattivare lo spegnimento automatico

1. Con il televisore acceso, premere Tasto verde sul telecomando.

2. Selezionare [Spegnimento automatico], quindi premere OK.

viene visualizzato un messaggio di conferma.

#### Regolare il volume del televisore Aumento o riduzione del volume del televisore

- Premere +/- sul telecomando.
- Premere **4+/-** sul lato del televisore.

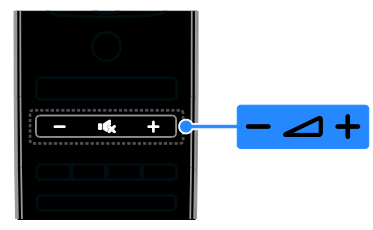

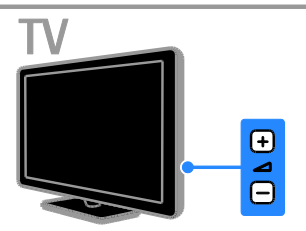

#### Disattivazione o riattivazione del volume del televisore

- Premere  $\mathbf{R}$  per escludere l'audio del televisore.
- Premere nuovamente  $\mathbf{G}$  per riattivarlo.

#### Regolazione del volume delle cuffie

1. Premere  $\bigtriangleup$  > [Setup] > [Impostazioni  $TV$ ] > [Suono]. 2. Selezionare **[Volume cuffia]**, quindi

premere OK. 3. Premere i Tasti di navigazione per

regolare il volume.

#### Passaggio da un canale all'altro del televisore

- Premere CH +/- sul telecomando o sul televisore.
- Premere i Tasti numerici per immettere un numero di canale.

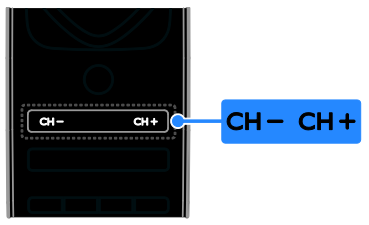

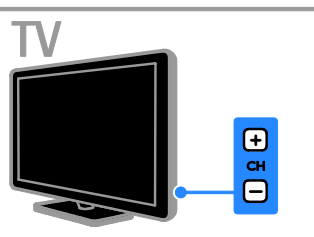

## Gestione degli elenchi dei canali

Dopo aver installato i canali è possibile procedere con la loro gestione:

- Ridenominare i canali
- Riordinare i canali
- Ascolto della radio digitale

#### Ridenominare i canali

È possibile rinominare i canali. Il nome viene visualizzato quando i canali vengono selezionati.

1. Con il televisore acceso, premere  $\equiv$  LIST. Viene visualizzato l'elenco dei canali.

2. Selezionare il canale da rinominare e premere **F OPTIONS**.

3. Selezionare [Rinominare], quindi premere OK.

4. Premere i Tasti di navigazione per

selezionare ciascun carattere, quindi premere OK.

#### Suggerimenti:

- è possibile premere OK nella schermata iniziale per attivare la Tastiera su schermo.
- Premere [ABC] o [abc] per passare dalle lettere maiuscole alle minuscole.

5. Al termine, selezionare [Compiuto] e premere OK per confermare. 6. Premere  $\blacktriangle$  per uscire.

#### Riordinare i canali

Dopo avere installato i canali, è possibile modificarne l'ordine nella lista.

Nota: il cambio dei canali durante la relativa riordinazione è supportato solo per i televisori con ricezione DVB-C/T.

1. Con il televisore acceso, premere  $\equiv$  LIST. Viene visualizzato l'elenco dei canali. 2. Selezionare il canale da riordinare e

premere **B OPTIONS**.

3. Selezionare [Riordina], quindi premere OK.

4. Premere Tasti di navigazione per spostare il canale selezionato in un'altra posizione, quindi premere OK.

5. Selezionare una delle opzioni seguenti, quindi premere OK.

- [Inserisci]: consente di inserire il canale nella posizione desiderata.
- [Cambia]: consente di scambiare la posizione con un altro canale.

6. Al termine, premere **B OPTIONS**, quindi selezionare<sup>[Uscita]</sup>.

#### Ascolto della radio digitale

È possibile ascoltare i canali radio digitali se sono disponibili. Vengono installati automaticamente al momento dell'installazione dei canali TV.

1. Con il televisore acceso, premere  $\equiv$  LIST. Viene visualizzato l'elenco dei canali.

- 2. Premere **OPTIONS**.
- 3. Selezionare [Seleziona lista] > [Radio],

quindi premere OK.

4. Selezionare un canale radio, quindi premere OK.

### Selezione di una sorgente

#### Visualizzazione dal menu Home

Dopo aver aggiunto il nuovo dispositivo al menu Home, è possibile selezionare la sua icona per cominciare a usarlo.

1. Premere  $\bigstar$ .

2. Selezionare il dispositivo dal menu Home.

3. Premere OK per confermare.

#### Visualizzazione dal menu Sorgente

Per visualizzare un elenco di nomi dei connettori, è anche possibile premere  $\bigoplus$ SOURCE. Selezionare il connettore per il collegamento fra il dispositivo e il televisore. 1. Premere **D SOURCE**.

2. Premere i Tasti di navigazione per

selezionare un connettore dall'elenco. 3. Premere OK per confermare.

### Utilizzo delle impostazioni Smart

Il televisore prevede impostazioni per Img Smart e l'audio. È possibile applicare tali impostazioni o personalizzarle.

#### Selezionare l'impostazione preferita per l'immagine.

1. Con il televisore acceso, premere **III** ADJUST.

#### 2. Selezionare [Smart picture].

3. Selezionare una delle seguenti impostazioni, quindi premere OK:

- [Personale]: consente di applicare le impostazioni delle immagini personalizzate.
- [Vivace]: consente di scegliere impostazioni ricche e dinamiche, ideali per l'utilizzo durante il giorno.
- [Naturale]: impostazioni naturali delle immagini.
- [Cinema]: impostazioni ideali per i film.
- [Gioco]: impostazioni ideali per i giochi.
- [Risparmio energetico]: impostazioni che consentono il massimo risparmio energetico.
- [Standard]: impostazioni predefinite adatte alla maggior parte degli ambienti e dei tipi di video.
- [Foto]: impostazioni ideali per le foto.
- [Personalizzato]: consente di personalizzare e memorizzare le impostazioni personali delle immagini.

#### Selezionare l'impostazione preferita per l'audio.

1. Con il televisore acceso, premere **III** ADJUST.

2. Selezionare [Smart sound].

3. Selezionare una delle seguenti

impostazioni, quindi premere OK:

- [Personale]: consente di applicare le impostazioni personalizzate per l'audio.
- [Standard]: impostazioni adatte alla maggior parte degli ambienti e dei tipi di audio.
- [Notizie]: impostazioni ideali per i dialoghi, come ad esempio i telegiornali.
- [Film]: impostazioni ideali per i film.
- [Gioco]: impostazioni ideali per i giochi.
- [Dramma]: impostazioni ideali per i telefilm.
- [Sport]: impostazioni ideali per gli sport.

## Modificare il formato immagine

È possibile modificare il formato immagine per adattarlo alla sorgente video.

1. Premere **III ADJUST**.

2. Selezionare [Formato immagine], quindi premere OK.

3. Selezionare un formato immagine, quindi premere OK per confermare.

I formati immagine disponibili dipendono dalla sorgente video:

- [Schermo pieno]: consente di ingrandire l'immagine in modo da riempire lo schermo (i sottotitoli rimangono visibili). Consigliato per ridurre al minimo la distorsione dello schermo (ma non per HD o PC).
- [Zoom automatico]: consente di ingrandire l'immagine in modo da riempire lo schermo. Consigliato per ridurre al minimo la distorsione dello schermo (ma non per HD o PC).
- [Super zoom]: consente di rimuovere le bande nere laterali dei programmi trasmessi in 4:3. Non consigliato per HD o PC.
- [Movie expand 16:9]: consente di scalare il formato da 4:3 a 16:9. Non consigliato per HD o PC.
- [Schermo largo]: consente di allungare il formato 4:3 a 16:9.
- [Non in scala]: consente di visualizzare al meglio i dettagli per PC. Disponibile solo se nel menu delle immagini viene selezionata la modalità PC.

# Visualizzazione della guida dei programmi

### Da emittente

È possibile visualizzare le informazioni relative ai canali della TV digitale, tramite le guide ai programmi fornite dalle emittenti. Queste informazioni possono includere:

- Programmazione giornaliera del canale ("Ora e in seguito") o fino a 8 giorni, se supportata dall'emittente
- Brevi informazioni sui programmi
- Nota: le guide dei programmi sono disponibili solo in alcuni paesi.

#### Impostazione della guida dei programmi

Prima di utilizzare la guida programmi, verificare le seguenti impostazioni:

- 1. Premere  $\bigstar$ .
- 2. Selezionare [Setup] > [Impostazioni TV]
- > [Preferenze] > [Guida programmi].
- 3. Selezionare [Dall'emittente], quindi premere OK.

# Accesso alla guida dei programmi TV

1. Premere  $\biguparrow$ .

2. Selezionare [Guida programmi], quindi premere OK.

#### Utilizzo delle opzioni della guida dei programmi TV

È possibile personalizzare le informazioni visualizzate per:

- Ricevere un promemoria sull'inizio dei programmi
- Visualizzare solo i canali preferiti

1. Nella guida dei programmi, premere  $\blacksquare$ OPTIONS.

2. Selezionare un'opzione, quindi premere OK:

- [Modifica giorno]: consente di selezionare il giorno da visualizzare.
- [Maggiori informazioni]: consente di visualizzare le informazioni sul programma.
- [Ricerca per tema]: consente di ricercare i programmi in base al genere.

### Da Internet

Se il televisore è collegato a Internet, è possibile ricevere le guide ai programmi tramite Internet. Le guide ai programmi tramite Internet comprendono:

- Programmazioni dei canali
- Brevi informazioni sui programmi

Nota: la disponibilità delle guide ai programmi tramite Internet dipende dall'emittente.

#### Impostazione della guida dei programmi

Prima di utilizzare la guida programmi, verificare le seguenti impostazioni:

- 1. Premere  $\bigstar$ .
- 2. Selezionare [Setup] > [Impostazioni TV]
- > [Preferenze] > [Guida programmi].

3. Selezionare **[Dalla rete]**, quindi premere OK.

### Accesso alla guida dei programmi TV

1. Premere  $\bigstar$ .

2. Selezionare [Guida programmi], quindi premere OK.

Nota: se la guida programmi viene visualizzata per la prima volta, attenersi alle istruzioni sullo schermo quando viene richiesto di aggiornarla.

#### Utilizzo delle opzioni della guida dei programmi TV

È possibile utilizzare la guida programmi per:

- pianificare le registrazioni dei programmi
- identificare i canali
- attivare i sottotitoli quando solo disponibili
- mostrare il telecomando sullo schermo

1. Nella guida dei programmi, premere  $\blacksquare$ OPTIONS.

2. Selezionare un'opzione, quindi premere OK:

- [Registra]: consente di impostare una registrazione pianificata.
- [Identifica il canale]: consente di aggiornare manualmente le info canale.
- [Seleziona il giorno]: consente di selezionare il giorno da visualizzare.
- [Registrazione manuale]: consente di impostare una registrazione manuale.
- [Mostra altri tasti]: consente di visualizzare il telecomando sullo schermo.
- [Ricarica pagina]: consente di aggiornare la visualizzazione della pagina.
- [Ingrandisci pagina]: consente di modificare il livello di zoom della visualizzazione della pagina.
- [Informazioni di sicurezza]: consente di visualizzare le informazioni di sicurezza sul programma.
- [Sottotitoli]: consente di attivare o disabilitare i sottotitoli se disponibili.

# Visione di 3D

## <span id="page-15-0"></span>Cosa serve?

Supportato solo nella serie HFL7xx8.

Questo è un televisore 3D. Prima di guardare contenuti in 3D, leggere le informazioni relative alle precauzioni sulla salute reperibili in Operazioni preliminari > Informazioni importanti > Precauzioni per la salute associate alla tecnologia 3D.

Per guardare contenuti in 3D, è necessario disporre degli occhiali passivi Philips Easy 3D inclusi nel televisore. È possibile acquistare occhiali 3D Philips modello PTA416 (venduti separatamente) dal rivenditore locale.

#### Nota:

- gli occhiali 3D passivi di altri produttori potrebbero non funzionare oppure offrire una visualizzazione 3D di qualità ridotta.
- Utilizzare gli occhiali 3D esclusivamente per guardare il televisore 3D.

Per godere di un effetto 3D ottimale durante la visione di programmi 3D:

- Guardare il televisore lontano dalla luce diretta del sole.
- Sedersi a un'altezza tale per cui il centro dello schermo del televisore si trovi a livello degli occhi.
- Sedere a una distanza pari ad almeno il triplo della larghezza (w) dello schermo del televisore. Non sedersi a una distanza superiore a 6 metri.

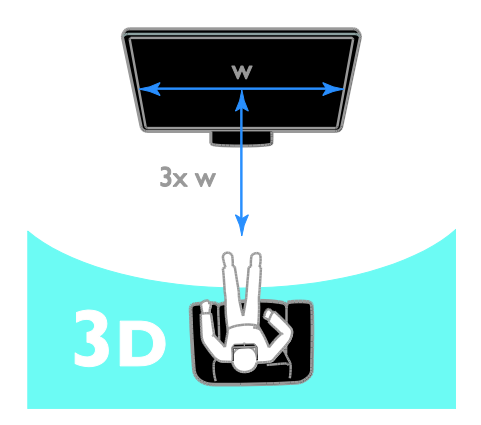

### Visione dei contenuti

#### Selezione di una sorgente con 3D

Per dischi 3D:

1. Riprodurre il disco su un lettore Blu-ray Disc 3D collegato al connettore HDMI del televisore.

2. Premere  $\bigtriangleup$ , quindi selezionare il lettore Blu-ray Disc 3D.

Per programmi televisivi 3D:

Selezionare [Visione prog. TV] e passare a un canale TV che trasmette contenuti 3D.

#### Attivazione di 3D

Quando il televisore rileva per la prima volta un segnale di trasmissione 3D, viene visualizzato un messaggio in cui si richiede di scegliere la propria preferenza.

- Se si desidera che il televisore passi automaticamente a 3D, selezionare [Automatico].
- Se si desidera ricevere prima una notifica, selezionare [Notifica].
- Se non si desidera ricevere notifiche, selezionare [No 3D].

### Avvio 3D

Il televisore rileva la disponibilità del segnale 3D e richiede di indossare gli occhiali 3D. Se il televisore non riesce a rilevare il segnale 3D per mancato riconoscimento del segnale 3D, il televisore visualizza immagini sovrapposte.

Per passare le immagini sovrapposte a 3D, modificare il formato 3D.

- 1. Premere **III ADJUST**.
- 2. Selezionare [3D].
- Se il televisore visualizza immagini sovrapposte in senso verticale, selezionare [3D - Fianco a fianco].
- Se il televisore visualizza immagini sovrapposte in senso orizzontale, selezionare [3D - Parte superiore/inferiore].

## Disattivazione di 3D

Se si passa a un altro canale o a un altro dispositivo collegato, il televisore torna in modalità 2D.

È possibile disattivare la tecnologia 3D mentre si guarda un programma 3D.

- 1. Premere **III ADJUST**.
- 2. Selezionare [Profondità 3D

acceso/spento] > [Spento], quindi premere OK.

Il programma viene visualizzato in 2D, mostrando solo il lato sinistro dell'immagine 3D.

# Visualizzazione di contenuti multimediali

## Operazioni effettuabili

È possibile riprodurre video, foto e file musicali sul televisore da un dispositivo USB collegato alla TV.

#### Riproduzione dei file da USB

Se si hanno foto, video o file audio in un dispositivo di memorizzazione USB, è possibile riprodurre tali file sul televisore.

#### Attenzione

- TP Vision declina qualsiasi responsabilità nel caso in cui il dispositivo di memorizzazione USB non sia supportato e in caso di danni o perdita dei dati del dispositivo.
- Non sovraccaricare la porta USB. Se si collega un dispositivo di archiviazione USB con un consumo di alimentazione superiore a 500 mA, assicurarsi che sia collegato a un alimentatore esterno separato.

#### Visualizzazione dei contenuti da USB

1. Collegare l'unità USB al connettore USB sul televisore.

2. Premere  $\bigtriangleup$ , selezionare [Ricerca in USB] e premere OK.

3. Selezionare un file dal browser dei contenuti e premere OK per avviare la riproduzione.

4. Premere i Tasti di riproduzione sul telecomando per controllare la riproduzione.

# Opzioni di riproduzione

# Visione di filmati

Premere i Tasti di navigazione per

selezionare un file video, quindi premere OK.

- Premere II per mettere in pausa il video.
- Premere  $\blacktriangleleft$  /  $\blacktriangleright$  per eseguire ricerche indietro o in avanti all'interno di un video.
- Premere CH / CH + per saltare al video successivo o precedente.
- Tenere premuto  $\blacktriangle$  per uscire dal browser dei contenuti.

#### Opzioni di riproduzione video

Durante la riproduzione del video, premere **OPTIONS** per accedere alle seguenti opzioni video:

- [Interrompi]: consente di interrompere la riproduzione.
- [Ripeti]: consente di ripetere un video.
- [Casuale on] / [Casuale off]: consentono di attivare o disattivare la riproduzione casuale dei video.
- [Mostra info]: consente di visualizzare le informazioni sui file.

#### Ascolto di brani musicali

Premere i Tasti di navigazione per selezionare un brano musicale, quindi premere OK.

- Premere II per mettere in pausa.
- $\bullet$  Premere  $\blacktriangleleft$  /  $\blacktriangleright$  per eseguire ricerche indietro o in avanti all'interno di un brano musicale.
- Premere CH / CH + per saltare al brano precedente o successivo.
- Tenere premuto **b** per uscire dal browser dei contenuti.

#### Opzioni di riproduzione musicale

Premere **B OPTIONS** per accedere o uscire dalle seguenti opzioni dei brani:

- [Interrompi]: consente di interrompere la riproduzione audio.
- [Ripeti]: consente di ripetere una traccia o un album.
- [Riproduci una volta]: consente di riprodurre la traccia una volta.
- [Casuale on] / [Casuale off]: consentono di attivare o disattivare la riproduzione casuale delle tracce.
- [Mostra info]: consente di visualizzare le informazioni sui file.

#### Visualizzazione delle immagini

Premere Tasti di navigazione per selezionare un'immagine, quindi premere OK per avviare la presentazione.

Premere Tasti di navigazione per ricercare un'immagine.

Tenere premuto **c** per uscire dal browser dei contenuti.

#### Opzioni per la presentazione delle immagini

Premere **DOPTIONS** per accedere o uscire dalle seguenti opzioni delle immagini:

- [Mostra info]: consente di visualizzare le informazioni sui file.
- [Interrompi]: consente di interrompere la presentazione.
- [Ruotare]: consente di ruotare il file.
- [Ripeti]: consente di ripetere la presentazione.
- [Riproduci una volta]: consente di riprodurre il file una volta.
- [Casuale off] / [Casuale on]: consentono di attivare o disattivare la visualizzazione casuale delle immagini all'interno di una presentazione.
- [Velocità presentazione]: consente di impostare l'ora di visualizzazione di ciascuna immagine all'interno di una presentazione.
- [Transizione presentazione]: consente di impostare la transizione da una foto a quella successiva.

# Esplorazione di Smart TV

## Operazioni effettuabili

Grazie alle applicazioni Internet (App), siti Web appositamente adattati al televisore, è possibile sfruttare le funzionalità elencate di seguito e molto altro:

Leggere i titoli dei quotidiani

- Visualizzare e noleggiare video
- Controllare le previsioni meteo
- Riprendere programmi televisivi persi

Per ulteriori informazioni sui servizi Smart TV, visitare il sito Web del forum Smart TV all'indirizzo [www.supportforum.philips.com](http://www.supportforum.philips.com/).

#### Nota:

- i servizi e le app di Smart TV variano da un paese all'altro.
- La disponibilità delle app televisive di recupero e i programmi televisivi è soggetta alle impostazioni locali del televisore. Per conoscere i programmi televisivi disponibili, accedere alla guida programmi all'interno dell'app.
- Smart TV visualizza una pagina per volta, a schermo intero.
- Alcuni siti Web potrebbero non venire completamente visualizzati. Le funzioni per cui sono necessari i plug-in possono non essere disponibili.
- TP Vision Netherlands B.V. non si assume alcuna responsabilità circa i contenuti e la qualità dei contenuti forniti dai provider dei servizi.

#### Cosa serve<sup>?</sup>

1. Nella rete domestica, collegare il televisore a Internet.

2. Nel televisore, configurare Smart TV.

3. (opzionale) Nel PC, effettuare la registrazione a Philips per sfruttare i vantaggi esclusivi e ricevere informazioni aggiornate sui prodotti. È possibile registrarsi in qualsiasi momento.

#### Collegamento del televisore a Internet

1. Nella rete domestica, collegare un router a una connessione a Internet ad alta velocità.

- 2. Accendere il router.
- 3. Installare la rete.

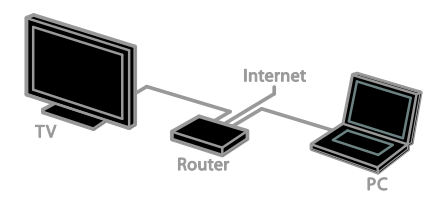

#### Avvio di Smart TV

1. Premere  $\bigtriangleup$ , selezionare [Smart TV], quindi premere OK.

2. Seguire le istruzioni sullo schermo per portare a termine la registrazione.

È possibile inoltre premere SMART TV sul telecomando per accedere a Smart TV.

## Accesso alle applicazioni di Smart TV (app)

È possibile accedere alle app tramite la home page di Smart TV. Le icone visualizzate in questa pagina rappresentano le app installate sul televisore.

- Premere i Tasti di navigazione per selezionare un'applicazione e OK per confermare.
- Navigare sui siti Web tramite le applicazioni Internet.
- Per maggiori informazioni, leggere la guida rapida Smart TV sulla home page di Smart TV.

#### Accesso ai siti Web

1. Selezionare un'applicazione Internet, quindi premere OK.

2. Selezionare il campo dell'indirizzo Web, quindi premere OK.

Sullo schermo vene visualizzata una tastiera. 3. Premere Tasti di navigazione e OK per immettere ciascun carattere dell'indirizzo Web.

Suggerimento: è possibile utilizzare i Tasti numerici sul telecomando del televisore per immettere un indirizzo Web.

#### Zoom su pagina

Per aumentare o ridurre lo zoom di una pagina Internet, procedere nel modo seguente:

1. Premere **OPTIONS**, quindi selezionare [Ingrandisci pagina].

2. Per impostare l'ingrandimento, utilizzare la barra di controllo.

#### 3. Utilizzare i Tasti di navigazione per

passare tra le voci evidenziate e scorrere una pagina Internet.

#### Scorrimento delle pagine

Premere P+ e P- per scorrere una pagina Web verso l'alto e verso il basso.

#### Ricarica pagina

Se una pagina non si carica nel modo corretto, premere<sup>d</sup> OPTIONS, quindi selezionare<sup>[Ricarica pagina].</sup>

#### Visualizzazione delle informazioni di sicurezza

Per visualizzare le informazioni di sicurezza relative a una pagina, premered OPTIONS, quindi selezionare[Informazioni di sicurezza].

# TV interattiva

### Operazioni effettuabili

Con la TV interattiva, è possibile visualizzare ulteriori informazioni o pagine di intrattenimento fornite dalle emittenti della TV digitale. È possibile provare l'interattività reale rispondendo direttamente al contenuto digitale.

Nota: con questa funzione non è possibile scaricare file sul televisore.

Le emittenti sfruttano svariati sistemi di TV interattiva quali:

- iTV (Interactive TV MHEG)
- MHP (Multimedia Home Platform)
- DTVi (Digital TV interactive)

Visitare il sito Web dell'emittente per ulteriori informazioni, per vedere quale sistema interattivo è disponibile nel proprio paese.

Ecco alcuni esempi delle attività interattive che si possono sfruttare:

- Visualizzazione delle informazioni relative ai programmi televisivi
- Partecipazione a un quiz o a un concorso
- Avvio di giochi
- Fare shopping online
- Pagare un programma VOD (Video-On-Demand)
- Votare
- Chat

## Cosa serve?

Per sfruttare questo servizio, sono necessari:

- canali digitali con servizi interattivi
- una rete domestica cablata o wireless, connessa tramite un router uPnP (Universal Plug and Play).

## Accesso alla TV interattiva

La maggior parte dei canali che offre servizi interattivi invitano a premere Tasto rosso o OKper aprire il relativo programma interattivo.

1. Passaggio a un canale digitale con servizi interattivi.

Durante il caricamento dell'applicazione, viene visualizzato un simbolo lampeggiante. Al termine del processo di caricamento, viene visualizzata un'icona.

2. Premere il Tasto rosso o OK per avviare l'applicazione interattiva.

3. Attenersi alle istruzioni visualizzate sullo schermo.

4. Premere  $\Rightarrow$  o il pulsante sullo schermo per chiudere la pagina interattiva.

#### Per navigare nelle pagine interattive, utilizzare:

- I Tasti di navigazione
- I Tasti colorati
- I Tasti numerici
- $\bullet$

Per controllare la riproduzione dei video nelle pagine interattive, premere:

- $\blacktriangleright$  per riprodurre
- **II** per mettere in pausa
- <span id="page-19-0"></span>per interrompere

# Ambilight

### Operazioni effettuabili

\*Disponibile solo su alcuni modelli.

Ambilight offre un'esperienza di visualizzazione più rilassante. Regola automaticamente il colore e la luminosità della luce per corrispondere all'immagine sul televisore.

# Italiano

#### Cosa serve?

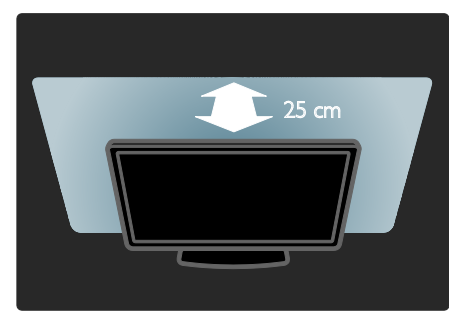

- Per ottenere il miglior effetto Ambilight, posizionare il televisore a 25 cm di distanza dalla parete.
- Abbassare le luci nella stanza.

#### Accensione

1. Premere **III ADIUST**.

2. Selezionare [Ambilight], quindi premere OK.

3. Per attivare o disattivare Ambilight, selezionare [Acceso] o [Spento].

#### Modifica delle impostazioni

Nel menu Ambilight, è possibile accedere ad altre impostazioni.

1. Con il televisore acceso, premere  $\bigtriangleup$  > [Setup].

#### 2. Selezionare [Impostazioni TV] > [Ambilight].

3. Selezionare un'impostazione da regolare:

- [Dinamico]: consente di regolare la funzione Ambilight su vari livelli, da rilassanti a dinamici. Disponibile solo se Ambilight [Colore] è impostata su [Dinamico].
- [Luminosità]: consente di regolare la luminosità del sistema Ambilight.
- [Colore]: consente di selezionare un colore predefinito.
- [Colore personalizzato]: consente di impostare il colore Ambilight. Per accedere a questa opzione, impostare [Ambilight] > [Colore] > [Personalizzato].
- [Separazione]: consente di regolare la differenza tra i livelli dei colori di ciascun lato del TV. Per un colore Ambilight dinamico e uniforme, disattivare questa funzione.
- [Spegnimento TV]: consente di selezionare come disattivare la funzione Ambilight quando il televisore è spento.
- [Colore parete]: consente di selezionare il colore della parete dietro il televisore. Ambilight corregge i propri colori in modo da adattarsi a quello della parete.

# 3 Funzioni avanzate del televisore

# Avvio di giochi

#### Aggiungere una console di gioco

È possibile riprodurre i giochi proiettati sul televisore. Prima di iniziare, collegare la console di gioco al TV. Leggere Collegamento del televisore > Collegamento dei dispositivi > (Pagina

[45\)](#page-44-0)Console giochi.

Per semplicità di accesso, aggiungere la console di gioco al menu Home.

1. Premere  $\bigstar$ .

2. Selezionare [Aggiungi dispositivo] > [Videogioco], quindi premere OK.

3. Seguire le istruzioni visualizzate per aggiungere la console di gioco.

#### Impostazioni Gioco

È possibile ottimizzare la visualizzazione del televisore per il gioco senza ritardi nelle immagini, tramite l'opzione [Gioco] nelle impostazioni *[Smart picture]*.

- Se la console giochi viene aggiunta al menu Home come **[Videogioco]**, il televisore passa automaticamente alle impostazioni di gioco.
- Se la console giochi viene aggiunta automaticamente al menu Home come lettore dischi Blu-ray o DVD, configurare l'impostazione [Smart picture] a [Gioco] prima di iniziare a giocare.

#### Passare all'impostazione Gioco

1. Premere **III ADJUST**.

2. Selezionare [Smart picture] > [Gioco], quindi premere OK. Il TV è pronto per giocare.

Nota: al termine della sessione di gioco, tornare alle impostazioni abituali di [Smart picture].

## Iniziare un gioco per due giocatori Supportato solo nella serie HFL7xx8.

Alcuni giochi offrono modalità di gioco a più giocatori o con schermo condiviso. Grazie alla tecnologia 3D di questo TV, è possibile impostare lo schermo condiviso perché il gioco venga visualizzato come due schermi completi. Due giocatori guardano lo stesso televisore, ma vedono due schermi diversi per il gioco. Per visualizzare ogni schermo, è necessario avere un paio di occhiali da gioco per ciascun giocatore.

#### Cosa serve?

- Utilizzare il kit da due giocatori fornito con due paia di occhiali - Philips PTA436 (venduti separatamente).
- Collegare la console di gioco al connettore HDMI del televisore.

#### Iniziare un gioco per due giocatori

1. Selezionare la console di gioco nel menu Home, quindi premere **OK.** 

2. Sulla console, avviare il gioco e selezionare la modalità multigiocatore o a due giocatori. Selezionare la visualizzazione a schermo condiviso.

3. Sul telecomando del televisore, premere **III ADJUST**, quindi selezionare [Gioco in due].

4. Selezionare il formato di visualizzazione del gioco con schermo condiviso:

#### [Videogioco] o [Parte superiore/inferiore]. 5. Premere OK.

Sul televisore verranno visualizzate due schermate intere.

Per vedere le due differenti schermate, ciascun giocatore dovrà indossare rispettivamente gli occhiali denominati Giocatore 1 o Giocatore 2.

#### Passaggio da una visualizzazione normale a una visualizzazione a schermo condiviso

Nella visualizzazione a schermo condiviso, è possibile passare dallo schermo condiviso alla visualizzazione combinata e viceversa per poter accedere al menu di gioco o ai punteggi.

Per passare da una visualizzazione all'altra, premere OK sul telecomando del TV.

- Per interrompere la visualizzazione a schermo condiviso a due giocatori, premere  $\bigtriangleup$  e selezionare un'altra attività.
- Per tornare alla visione di contenuti 3D da un lettore DVD, premere **III** ADJUST.

Selezionare [Gioco in due] > [Spento], quindi premere OK.

# Visualizzazione del televideo

### Selezione di una pagina

Mentre si guardano canali dotati di funzione televideo è possibile visualizzare il televideo.

1. Selezionare un canale con la funzione televideo, quindi premere TEXT.

2. Selezionare una pagina in uno dei modi seguenti:

- Immettere il numero di pagina con i Tasti numerici.
- Premere CH + / CH per visualizzare la pagina successiva o precedente.
- Premere i Tasti colorati per selezionare una voce associata al codice colori.
- 3. Premere  $\blacktriangle$  per uscire.

## Opzioni televideo

1. Quando si visualizza il televideo, premere **E OPTIONS.** 

- 2. Selezionare un'opzione:
- [Blocca pagina] / [Sblocca pagina]: consentono di bloccare o sbloccare la pagina corrente.
- [Doppio programma] / [Schermo intero]: consentono di attivare o disattivare il televideo con doppio schermo. Lo schermo doppio visualizza sia il canale corrente che la trasmissione televideo sulle due metà dello schermo del televisore.
- [Elenco T.O.P.]: il televideo TOP (Table Of Pages) consente di passare da un argomento all'altro senza immettere i numeri di pagina.
- [Ingrandisci] / [Visualizzazione normale]: consentono di ingrandire la pagina. Premere i Tasti di navigazione per spostarsi nella visualizzazione ingrandita.
- [Rivelare]: consente di nascondere o mostrare le informazioni nascoste di una pagina, quali ad esempio le soluzioni di enigmi e puzzle.
- [Scorri sottopagine]: se sono disponibili i sottotitoli, vengono visualizzati automaticamente.
- [Lingua]: consente di passare a un altro gruppo di lingue per visualizzare correttamente i vari set di caratteri.
- 3. Premere **B OPTIONS** per uscire.

### Lingua del televideo

Per i canali digitali in cui le emittenti televisive offrono il televideo in diverse lingue, è possibile selezionare la lingua principale e secondaria preferite.

- 1. Premere  $\bigstar$
- 2. Selezionare [Setup] > [Impostazioni canali].

3. Selezionare [Lingue] > [Lingua televideo principale] oppure [Lingua televideo secondario].

4. Selezionare una lingua, quindi premere OK.

## **Sottopagine**

Se la pagina del televideo contiene svariate sottopagine, è possibile visualizzare ciascuna di queste in sequenza. Tali pagine vengono visualizzate su una barra accanto al numero di pagina principale.

Se sono disponibili sottopagine, premere  $\triangleleft$ o per selezionarle.

#### **Cerca**

È possibile ricercare una parola o un numero presente sulla pagina visualizzata del televideo.

1. Quando si visualizza il televideo, premere OK per evidenziare la prima parola o il primo numero.

2. Premere i Tasti di navigazione per passare alla parola o al numero da ricercare.

3. Premere i OK per iniziare la ricerca.

4. Per uscire dalla ricerca, premere **A** fino a quando non sono più selezionati numeri o lettere.

#### Televideo digitale

Se un'emittente di un canale digitale offre servizi interattivi o testo digitale dedicato, è possibile visualizzare il televideo digitale. Tali canali, quali BBC1, possono disporre del televideo digitale con altre funzionalità interattive.

Nota: i servizi di televideo digitali sono bloccati quando vengono trasmessi i sottotitoli e l'opzione è attiva.

Una volta all'interno del televideo:

- Premere i Tasti di navigazione per selezionare o evidenziare gli elementi.
- Premere i Tasti colorati per selezionare un'opzione e premere OK per confermarla o attivarla.

### Televideo 2.5

Grazie a Televideo 2.5, è possibile visualizzare il televideo in più colori e con grafica migliore, rispetto al televideo standard. Se il televideo 2.5 viene trasmesso da un canale, è attivato per impostazione predefinita.

#### Per attivare/disattivare il televideo 2.5

- 1. Premere  $\bigtriangleup$ .
- 2. Selezionare [Setup] > [Impostazioni TV] > [Preferenze].

3. Selezionare [Televideo 2.5] > [Acceso] oppure [Spento], quindi premere OK.

# Impostazione di blocchi e timer

## Orologio

È possibile visualizzare un orologio sullo schermo del televisore\*. L'orologio visualizza l'ora trasmessa dall'operatore del servizio televisivo.

\*Disponibile solo su alcuni modelli.

# Visualizzazione dell'orologio del televisore

Con il televisore acceso, premere  $\ddot{\text{o}}$ CLOCK.

L'orologio viene visualizzato nell'angolo in alto a destra dello schermo del televisore.

#### Modificare il modo ora

È possibile modificare il modo ora ad automatico o manuale. Per impostazione predefinita, viene impostato il modo automatico, che lo sincronizza automaticamente all'UTC (Coordinated Universal Time). Se il televisore non è in grado di ricevere trasmissioni UTC, portare il modo ora su [Manuale].

- 1. Con il televisore acceso, premere  $\biguparrow$ .
- 2. Selezionare [Setup] > [Impostazioni TV]
- > [Preferenze].

3. Selezionare [Orologio] > [Modalità ora automatica].

4. Selezionare [Automatico], [Manuale] oppure [In base al paese], quindi premere OK.

#### Attivare o disattivare l'ora legale

È possibile attivare o disattivare l'ora legale, in base alla regione. Prima di attivare o disattivare l'ora legale, impostare il modo orologio su [In base al paese].

1. Dal menu [Orologio], selezionare [Salvataggi giornalieri] > [Ora legale] oppure [Ora solare], quindi premere OK. L'ora legale viene attivata o disattivata.

#### Impostazione manuale dell'orologio

È possibile impostare la data e l'ora manualmente. Prima di iniziare, impostare il modo orologio a [Manuale].

1. Dal menu [Orologio], selezionare [Data] oppure [Orario], quindi premere OK. 2. Utilizzare i Tasti di navigazione per

effettuare la selezione.

3. Selezionare [Compiuto], quindi premere OK.

#### Sleeptimer

È possibile far entrare il televisore in standby trascorso un tempo specificato. Durante il conto alla rovescia al tempo specificato, è possibile spegnere il televisore in anticipo o ripristinare il timer di spegnimento.

- 1. Premere  $\spadesuit$ .
- 2. Selezionare [Setup] > [Impostazioni TV]
- > [Preferenze] > [Sleeptimer].
- 3. Premere i Tasti di navigazione per

impostare il timer di spegnimento. Il timer di spegnimento può essere impostato fino a 180 minuti, con incrementi di dieci minuti. Per disattivare il timer di spegnimento, impostarlo a zero minuti.

4. Premere OK per attivare il timer di spegnimento. Il televisore passa in standby al tempo specificato.

#### Blocco accesso

<span id="page-24-1"></span>Per proteggere i bambini da programmi televisivi non adatti a loro, è possibile bloccare il televisore oppure i programmi non adatti a una determinata fascia di età.

#### Impostazione o modifica del codice per il Blocco accesso

1. Premere  $\bigstar$ .

2. Selezionare [Setup] > [Impostazioni canali] > [Blocco accesso].

3. Selezionare [Imposta codice] o [Modifica codice].

4. Immettere il codice con i Tasti numerici.

Suggerimento: se si dimentica il codice, immettere "8888" per sostituire qualsiasi codice esistente.

#### Blocco/sblocco dei canali

1. Nel menu di blocco accesso, selezionare [Blocco canale].

2. Immettere il codice di blocco accesso con i Tasti numerici. Viene visualizzato il menu [Blocco canale].

3. Selezionare i canali da bloccare o sbloccare.

## Controllo genitori

È possibile impostare il televisore affinché vengano mostrati solo programmi per fasce d'età inferiori a quella dei bambini. Questa limitazione si applica solo ai canali digitali di emittenti che valutano i programmi in base all'età.

- 1. Premere <del>A</del>
- 2. Selezionare [Setup] > [Impostazioni canali].

3. Selezionare [Blocco accesso] > [Vietato ai minori].

Viene visualizzato un messaggio che richiede di immettere il blocco accesso.

4. Immettere il codice con i Tasti numerici.

5. Selezionare una fascia di età, quindi premere OK.

Tutti i programmi non inclusi nella fascia di età specificata sono bloccati.

Per ulteriori informazioni sui codici di blocco accesso, vedere Funzioni avanzate del televisore > Impostazione di blocchi e timer > Blocco accesso (Pagina [25\)](#page-24-1).

# Utilizzo di EasyLink

### Operazioni effettuabili

<span id="page-24-0"></span>Grazie alle funzioni di controllo avanzato di Philips EasyLink è possibile ottenere il massimo dai dispositivi compatibili HDMI-CEC. Collegare i dispositivi compatibili HDMI-CEC tramite HDMI al televisore e controllarli contemporaneamente con il telecomando del televisore.

Nota: le funzionalità HDMI-CEC vengono descritte in modo diverso in base al marchio. Alcuni esempi: Anynet (Samsung), Aquos Link (Sharp) oppure BRAVIA Sync (Sony). Non tutti i marchi sono compatibili con Philips EasyLink.

Dopo aver attivato Philips EasyLink, sono disponibili le seguenti funzioni:

#### Riproduzione mediante un solo tasto

Quando si utilizza un dispositivo compatibile HDMI-CEC, il televisore si attiva dalla modalità standby e passa alla sorgente corretta.

#### Standby mediante un solo tasto

Ouando si preme  $\Phi$  sul telecomando del televisore, questo e tutti i dispositivi compatibili HDMI-CEC passano alla modalità standby.

#### EasyLink Remote Control

Con il telecomando del televisore, è possibile controllare vari dispositivi compatibili HDMI-CEC.

#### Controllo audio del sistema

Se si collega un dispositivo compatibile HDMI-CEC dotato di altoparlanti tramite il connettore HDM ARC, è possibile scegliere di ascoltare l'audio da tali altoparlanti anziché da quelli del televisore stesso.

#### Sincronizzazione audio

Se si collega il televisore a un sistema home theater, è possibile sincronizzare audio e video per evitare il ritardo tra audio e immagini.

#### Mantenimento della qualità delle immagini

Se sulla qualità delle immagini del televisore incidono le funzionalità di elaborazione delle immagini di altri dispositivi, è possibile attivare Pixel Plus Link per preservare la qualità delle immagini.

#### Massimizzazione del display per i video sottotitolati

Con alcuni sottotitoli video può essere visualizzata una barra sotto il video, che limita l'area di visualizzazione. Per massimizzare l'area di visualizzazione video, è possibile attivare lo spostamento automatico dei sottotitoli e visualizzare i sottotitoli nella parte alta dell'immagine video.

#### Ascolto di un altro dispositivo quando il televisore è in standby

È possibile ascoltare un dispositivo collegato e compatibile HDMI-CEC attraverso gli altoparlanti del televisore, anche se questo è in standby.

#### Cosa serve?

- <span id="page-25-0"></span> Collegare almeno due dispositivi compatibili HDMI-CEC tramite HDMI. Vedere Collegamento del televisore > Informazioni sui cavi > HDMI. (Pagina [41\)](#page-40-0)
- Configurare correttamente ciascun dispositivo compatibile HDMI-CEC
- Attivare EasyLink

#### Attivare EasyLink

- 1. Premere <del>.</del>
- 2. Selezionare [Setup] > [Impostazioni TV]
- > [EasyLink].

3. Selezionare [Acc.] oppure [Spento], quindi premere OK.

#### Controllo contemporaneo di più dispositivi

Se si collegano più dispositivi HDMI-CEC che supportano tale impostazione, è possibile controllarli tramite il telecomando del televisore.

Nota: si tratta di un'impostazione avanzata. I dispositivi che non supportano questa impostazione non risponderanno al telecomando del televisore.

- 1. Premere <del>1</del>
- 2. Selezionare [Setup] > [Impostazioni TV]
- > [EasyLink].

# 3. Selezionare [Telecomando EasyLink] >

- [Acceso] oppure [Spento].
- 4. Premere OK per attivare.

#### Suggerimenti:

- Per tornare al telecomando, premere A, quindi selezionare *[Visione prog.* TV].
- Per controllare un altro dispositivo, premere  $\bigtriangleup$ , quindi selezionare il dispositivo dal menu Home.
- Per uscire, premere  $\triangle$ .

## Tasti EasyLink

È possibile controllare i dispositivi compatibili HDMI-CEC tramite questi pulsanti del telecomando del televisore:

- : consente di passare alla modalità standby del televisore e del dispositivo.
- Tasti di riproduzione: consentono di controllare la riproduzione audio o video.
- Tasti numerici: consentono di selezionare un titolo, un capitolo o una traccia.
- OK: consente di avviare, mettere in pausa o riprendere la riproduzione del dispositivo collegato, di effettuare una selezione o di accedere al menu del dispositivo.
- / : consentono di effettuare ricerche indietro o in avanti sul dispositivo collegato.
- : consente di visualizzare il menu Home del televisore.

È inoltre possibile controllare i dispositivi tramite gli altri pulsanti EasyLink che sono disponibili sull'OSRC (On-Screen Remote Control).

#### Per accedere al telecomando OSRC

1. Mentre si visualizzano i contenuti di un dispositivo collegato, premere **D OPTIONS**. 2. Selezionare [Mostra i tasti del

# dispositivo], quindi premere OK.

3. Selezionare un pulsante su schermo, quindi premere OK.

4. Premere  $\blacktriangle$  per uscire.

### Scelta dell'uscita degli altoparlanti

Se il dispositivo collegato è compatibile con HDMI CEC l'audio del televisore potrà uscire attraverso un cavo HDMI. Non sono necessari altri cavi audio. Accertarsi di collegare il dispositivo al connettore HDMI del televisore. Vedere Collegamento del televisore > Informazioni sui cavi > HDMI (Pagina [41\)](#page-40-0).

#### Configurazione degli altoparlanti del TV 1. Premere  $\bigstar$ .

- 2. Selezionare [Setup] > [Impostazioni TV]
- > [EasyLink] > [Altoparlanti TV].

3. Selezionare un'opzione, quindi premere OK:

- [Spento]: consente di spegnere gli altoparlanti del televisore.
- [Acceso]: consente di spegnere gli altoparlanti del televisore.
- [EasyLink]: consente di riprodurre l'audio in streaming attraverso il dispositivo HDMI-CEC collegato. Impostare l'audio del televisore sul dispositivo audio HDMI-CEC collegato tramite il menu Regola.
- [Avvio autom. EasyLink]: consente di spegnere automaticamente gli altoparlanti del TV e di riprodurre in streaming il sonoro del televisore sul dispositivo audio HDMI-CEC collegato.

#### Selezione dell'uscita dagli altoparlanti con il menu Regola

Se si seleziona [EasyLink] o [Avvio autom. EasyLink], accedere al menu Regola per attivare l'audio del televisore.

1. Con il televisore acceso, premere **III** ADJUST.

2. Selezionare **[Altoparlanti]**, quindi premere OK.

3. Selezionare una delle seguenti opzioni, quindi premere OK:

 [TV]: opzione attiva per impostazione predefinita.

Riprodurre in streaming l'audio tramite il televisore e il dispositivo audio HDMI-CEC finché questo non passa al controllo audio del sistema. L'audio del televisore viene quindi riprodotto in streaming dal dispositivo collegato.

 [Amplificatore]: consente di riprodurre l'audio in streaming attraverso il dispositivo HDMI-CEC collegato. Se la modalità audio del sistema non è abilitata sul dispositivo, l'audio continua a essere riprodotto in streaming dagli altoparlanti del televisore. Se si seleziona l'opzione [Avvio autom. EasyLink], il televisore richiede al dispositivo collegato di abilitare la modalità audio del sistema.

#### Dispositivo compatibile con HDMI ARC

Se il dispositivo compatibile con HDMI-ARC è collegato al televisore attraverso il connettore HDMI ARC, l'audio del televisore potrà uscire attraverso il cavo HDMI. Non è necessario utilizzare un ulteriore cavo audio.

- 1. Premere  $\bigstar$ .
- 2. Selezionare [Setup] > [Impostazioni TV]
- > [EasyLink].
- 3. Selezionare [HDMI 1 ARC].

4. Selezionare una delle opzioni seguenti, quindi premere OK.

- [Acceso]: consente di ascoltare l'audio del televisore attraverso il dispositivo compatibile ARC collegato.
- [Spento]: consente di ascoltare l'audio del televisore attraverso gli altoparlanti del televisore o tramite un dispositivo collegato attraverso il connettore di uscita audio digitale.

5. Controllare la riproduzione con i pulsanti

del telecomando del televisore.

#### Sincronizzazione audio

Se il televisore è connesso a un sistema home theater e c'è un ritardo tra l'immagine e l'audio, è possibile sincronizzarli.

- Se si utilizza un sistema home theater Philips, audio e video sono sincronizzati automaticamente.
- Per sistemi home theater di altri marchi, è necessario attivare il ritardo della sincronia audio sul televisore per sincronizzare audio e video.

#### Attivazione del ritardo uscita audio

- 1. Premere  $\spadesuit$
- 2. Selezionare [Setup] > [Impostazioni TV]
- > [Preferenze].

3. Selezionare [Ritardo Audio Out] > [Acceso], quindi premere OK.

#### Mantenimento della qualità delle immagini

Se le funzioni di elaborazione delle immagini di altri dispositivi incidono sulla qualità delle immagini del televisore, attivare Pixel Plus Link.

#### Attivazione di Pixel Plus Link

- 1. Premere  $\bigoplus$
- 2. Selezionare [Setup] > [Impostazioni TV]
- > [EasyLink].

3. Selezionare [Collegamento Pixel Plus] > **[Acceso]**, quindi premere OK.

#### Massimizzazione del display video

Con alcuni sottotitoli viene visualizzata una barra sotto il video, che limita l'area di visualizzazione. Per massimizzare l'area di visualizzazione video, è possibile attivare lo spostamento automatico dei sottotitoli. I sottotitoli vengono quindi visualizzati sull'immagine video.

#### Attivazione dello spostamento automatico dei sottotitoli

- 1. Premere  $\bigstar$ .
- 2. Selezionare [Setup] > [Impostazioni TV]
- > [EasyLink] > [Spostamento automatico sottotitoli].

3. Selezionare [Acceso], quindi premere OK per l'attivazione.

Nota: assicurarsi che il formato immagine del televisore sia impostato su **[Formato** automatico] o [Movie expand 16:9].

#### Ascolto di un altro dispositivo quando il televisore è in standby

È possibile ascoltare un dispositivo collegato e compatibile HDMI-CEC tramite gli altoparlanti del televisore, anche se questo è in standby.

1. Premere **III ADJUST** per ricevere segnali audio dal dispositivo Philips EasyLink collegato.

Se disponibile, viene attivato la modalità solo audio.

2. Accettare il messaggio visualizzato per spegnere lo schermo del televisore.

3. Controllare la riproduzione audio con il telecomando del televisore.

# 4 Modalità professionale

# Operazioni effettuabili

Nella modalità Professionale, è possibile configurare il televisore per l'uso in hotel. Le funzionalità includono:

- Modifica delle voci Professional Setup, ad esempio le impostazioni di alimentazione e altoparlante.
- Clonazione USB
- Download di software tramite RF, inclusi firmware SSB, ThemeTV e informazioni sull'hotel.

# Utilizzo e attivazione della modalità Professionale

### Utilizzo della modalità professionale

1. Premere **f** sul telecomando. 2. Premere 3, 1, 9, 7, 5, 3,  $\mathbf{K}$ , Viene visualizzato il menu della modalità Professionale.

#### Attivazione della modalità Professionale

1. Nel menu della modalità Professionale, selezionare [Impostazioni professionali] > [modo Professionale].

2. Utilizzare i Tasti di navigazione per selezionare un'impostazione da modificare, quindi fare clic su OK:

- [Accensione]: consente di attivare la modalità professionale. Vengono attivate le funzionalità di ospitalità.
- **[Spegnimento]**: consente di disattivare la modalità professionale. Il televisore funziona come una normale TV consumer.

#### Memorizzazione delle modifiche alla modalità Professionale

Dopo aver apportato le modifiche al televisore nella modalità Professionale, è necessario memorizzarle per attivarle.

1. Nel menu della modalità Professionale, selezionare [Store], quindi premere OK.

2. Seguire le istruzioni visualizzare sullo schermo per memorizzare le modifiche apportate.

# Modifica delle impostazioni Professional Setup

Sono disponibili diverse impostazioni Professional Setup che è possibile modificare per configurare il televisore per l'uso in hotel.

#### Modifica della lingua dei menu

1. Nella modalità Professionale, selezionare [Impostazioni professionali] > [Lingua del menu delle impostazioni professionali].

2. Impostare la lingua del menu di configurazione su inglese (predefinito), francese, tedesco o italiano.

### Modifica dell'origine UI nativa

1. Nella modalità Professionale, selezionare [Impostazioni professionali] > [Sorgente UI nativa].

2. Impostare l'origine dell'interfaccia utente su browser o nativa (HTML o Flash).

### Modifica dell'ID della stanza

1. Nella modalità Professionale, selezionare [Impostazioni professionali] > [Camera ID].

2. Impostare un ID della stanza per il televisore. Tale ID può contenere solo caratteri numerici, al massimo quattro.

### Modifica delle impostazioni Smart TV

1. Nella modalità Professionale, selezionare [Impostazioni professionali] > [Impostazioni smart TV].

2. Utilizzare i Tasti di navigazione per selezionare un'impostazione da modificare, quindi premere OK:

- [NetTV]: in [Configurazione di Net TV], selezionare [Off] per disattivare NetTV, selezionare [On] per visualizzare il portale Net TV fornito dal server Net TV di Philips. Se si seleziona [Configuration], le opzioni [Albergatore] e [Profilo] diventano visibili -- [Albergatore] e [Profilo] sono campi delle voci di testo che consentono di inserire dati per accedere alla home page del portale dell'hotel.
- [SmartUI]: Smart UI questa opzione consente agli hotel di visualizzare un portale HTML quando gli utenti selezionano *[Sfoglia Portal]* dal menu Home. Selezionare **[Off]** per disattivare questa funzione e nascondere [Sfoglia Portal<sup>1</sup> dal menu Home. Se si seleziona [Server], si viene collegati ad un URL e [Locale] visualizza le pagine HTML memorizzate localmente. I file HTML e i contenuti di supporto (immagini, video, ecc.) memorizzati nel televisore non devono superare un totale di 4 MB.
- [Backup SmartUI]: se [SmartUI] è attivo, l'attivazione del backup avvia automaticamente i contenuti HTML memorizzati localmente se il collegamento a un server esterno o ad un URL non funziona.
- [Icona etichetta]: consente di modificare l'etichetta dell'icona *[Sfoglia* Portal].
- [URL del portale]: consente di immettere l'URL per accedere da [Sfoglia Portal].

## Modifica dei servizi Web

1. Nella modalità Professionale, selezionare [Impostazioni professionali] > [Servizi Web].

2. Utilizzare i Tasti di navigazione per selezionare un'impostazione da modificare, quindi premere OK:

- [Individuazione automatica]: consente di attivare l'individuazione automatica selezionando **[On]** e di disattivarla selezionando [Off].
- [Registrazione TV]: se la funzione di registrazione del televisore viene attivata selezionando **[On]**, il televisore registra con lo stesso server definito in [Impostazioni smart TV]. Disattivare la funzione di registrazione del televisore selezionando [Off].
- [SI Services]: se i servizi SI vengono attivati selezionando **[On]**, gli utenti visualizzano il server definito in [Impostazioni smart TV], quando selezionano *[Sfoglia Portal]* nel menu Home. Se i servizi SI sono disattivati, i file HTML memorizzati localmente (definiti in [Impostazioni smart TV]) si avvieranno quando [Sfoglia Portal] è selezionato.

## Modifica delle impostazioni di accensione

È possibile personalizzare il funzionamento del televisore quando viene acceso.

1. Nella modalità Professionale, selezionare [Impostazioni professionali] > [Switch on settings].

2. Utilizzare i Tasti di navigazione per selezionare un'impostazione da modificare, quindi premere OK:

- [Switch on volume]: consente di impostare un volume di accensione predefinito.
- [Maximum volume]: consente di limitare il volume massimo del televisore.
- [Switch on channel]: consente di impostare un canale di accensione predefinito.
- [Accendere caratteristica]: consente di accendere in modalità ThemeTV, Smart UI o Net TV
- [Accensione Formato immagine]: consente di impostare un formato immagine di accensione predefinito.

### Modifica del messaggio di benvenuto

È possibile creare e visualizzare un messaggio di benvenuto per gli ospiti.

1. Nella modalità Professionale, selezionare [Impostazioni professionali] > [Welcome message].

2. Utilizzare i Tasti di navigazione per selezionare un'impostazione da modificare, quindi premere OK:

- [Display message]: consente di attivare o disattivare il messaggio di benvenuto.
- [Welcome message line 1]]: consente di immettere la prima riga del testo di benvenuto.
- [Welcome message line 2]]: consente di immettere la seconda riga del testo di benvenuto.
- [Clear]: consente di cancellare il messaggio di benvenuto.
- [Message timeout]: consente di impostare il tempo di visualizzazione del messaggio di benvenuto.

#### Modifica delle impostazioni del telecomando

È possibile controllare l'accesso degli ospiti al televisore.

1. Nella modalità Professionale, selezionare [Impostazioni professionali] > [Control settings].

2. Utilizzare i Tasti di navigazione per selezionare un'impostazione da modificare, quindi premere OK:

- [Local keyboard lock]: selezionare [Accensione] per bloccare tutti i pulsanti TV ad eccezione di ... Selezionare [Spegnimento] o [Tutti] per sbloccare o bloccare, rispettivamente, tutti i pulsanti.
- [Remote control lock]: selezionare **[Accensione]** per disattivare tutti i pulsanti sul telecomando. Va ricordato che è sempre possibile accedere al menu di configurazione professionale premendo 3, 1, 9, 7, 5,  $3,$  .
- [OSD display]: consente di attivare o disattivare le informazioni su schermo.
- [High security mode]: selezionare [Accensione] per limitare l'accesso al menu di configurazione professionale.
- [Logo Benvenuti]: consente di attivare o disattivare il logo di benvenuto che appare quando si accende il televisore.
- [Info hotel]: consente di attivare o disattivare il messaggio di benvenuto.
- [Browse USB]: consente di visualizzare o nascondere l'icona [Browse USB] nel menu Home.
- [Auto scart]: consente di attivare o disattivare la funzione Auto scart - questa funzione consente a un dispositivo SCART connesso di accendere o spegnere il televisore.
- [Easylink Break-in]/[Easylink control]/[Menu Applicazione Easylink]: consente di attivare o disattivare l'accesso a varie funzionalità EasyLink.
- [Auto USB]: consente di attivare o disattivare l'accesso a un dispositivo di archiviazione USB.
- [SXP Baudrate]: consente di selezionare un valore di velocità in baud (38400 o 19200).
- [Enable CI slot]: consente di attivare o disattivare l'accesso a uno slot di interfaccia comune.
- [Enable Teletext]: consente di attivare o disattivare l'accesso al televideo.
- [Enable MHEG]: consente di attivare o disattivare l'accesso ai canali MHEG. Applicabile solo al Regno Unito.
- [Enable EPG]: consente di attivare o disattivare l'accesso alla guida elettronica ai programmi.
- [Sottotitolo StartUp]: consente di attivare o disattivare i sottotitoli quando si accende il televisore.
- [Enable subtitles]: consente di attivare o disattivare i sottotitoli.
- [Abilita Canale Mappa]: consente di attivare o disattivare la mappatura dei canali.
- [Configurazione sorgente]: elenca tutti i connettori supportati sul televisore. Un connettore disattivato non sarà visibile dal menu Source.
- [Joint Space]: consente di attivare o disattivare la funzione loint Space.
- [Freeze on no signal]: consente di determinare il comportamento del televisore se non c'è alcun segnale.
- [Simply Share]: consente di attivare o disattivare la funzione Simply Share.
- [Programma criptato OSD]: quando questa funzione è disattivata, i programmi criptati non saranno visibili agli ospiti.

# Altre impostazioni Professional Setup

## Modifica delle impostazioni di accensione

È possibile personalizzare il funzionamento del televisore quando viene acceso.

1. Nella modalità Professionale, selezionare [Impostazioni professionali] > [Power settings].

2. Utilizzare i Tasti di navigazione per selezionare un'impostazione da modificare, quindi premere OK:

- [Power on]: consente di stabilire se il televisore deve andare in standby quando viene acceso.
- [Low power standby]: consente di stabilire se la modalità standby è regolare (veloce) o verde (energia bassa).
- [Smart power]: consente di attivare o disattivare la modalità di risparmio energetico.
- [Auto Power Down]: consente di impostare il televisore in modo tale che si spenga automaticamente se inattivo per almeno quattro ore.
- **[Riavvio ritardato]**: consente di attivare o disattivare un ritardo della modalità standby.
- [Ritardo del timeout di standby]: consente di impostare un ritardo della modalità standby.

#### Modifica delle impostazioni dell'orologio

Le impostazioni dell'orologio sono disponibili solo su alcuni modelli.

1. Nella modalità Professionale, selezionare [Impostazioni professionali] > [Clock settings].

2. Utilizzare i Tasti di navigazione per selezionare un'impostazione da modificare, quindi premere OK:

- **[Time Setting]:** consente di immettere manualmente l'ora.
- [Time Download]: consente di attivare o disattivare il download automatico dell'ora. Se l'opzione è attivata, il tempo viene estratto da un canale di download.
- [Download paese]: consente di impostare il paese in cui viene installato il televisore.
- [Download Program]: consente di stabilire da quale canale estrarre l'ora.
- [Time Offset]: consente di aggiungere o sottrarre il valore dell'ora estratta.
- **[Buzzer Volume]**: consente di attivare o disattivare il segnale acustico dell'orologio.
- [Daylight saving]: consente di attivare o disattivare l'ora legale.
- [Riferimento temporale e data]: consente di stabilire se la data e l'ora vengono prese dal televisore.

### Cambio delle impostazioni delle funzionalità

1. Nella modalità Professionale, selezionare [Impostazioni professionali] > [Feature settings].

2. Utilizzare i Tasti di navigazione per selezionare un'impostazione da modificare, quindi premere OK:

- [Multi RC]: consente di associare fino a quattro RC ad un televisore. Ciascun RC è associato a uno dei quattro tasti colorati.
- [My Choice]: consente di attivare o disattivare l'accesso ai canali premium (MyChoice).
- [MyChoice PIN di entrata]: consente di impostare la richiesta del codice PIN una sola volta oppure ogni volta che viene riacceso il televisore.
- **[Theme TV]:** consente di attivare o disattivare ThemeTV -- ThemeTV consente di raggruppare i canali in base ai temi.
- [Vsecure]: Vsecure consente di evitare visualizzazioni e copie dei video non autorizzate -- utilizzare questa impostazione per modificare i tasti per modalità, caricamento e cancellazione.

## Modifica delle impostazioni degli altoparlanti

È possibile impostare l'uscita audio del televisore. Se sono collegati altoparlanti esterni indipendenti, corrisponderanno all'audio degli altoparlanti del televisore.

1. Nella modalità Professionale, selezionare [Impostazioni professionali] > [Speaker settings].

2. Utilizzare i Tasti di navigazione per selezionare un'impostazione da modificare, quindi premere OK:

- [TV Speaker Enable]: consente di attivare o disattivare gli altoparlanti del televisore.
- [Independent Main Speaker Mute]: consente di attivare o disattivare gli altoparlanti esterni.
- [Default Main Speaker Volume]: consente di definire il volume predefinito da applicare quando viene attivato l'audio degli altoparlanti.
- [Cuffie]: consente di definire il volume predefinito delle cuffie da applicare quando viene attivato l'audio degli altoparlanti.

## Ripristino delle impostazioni di fabbrica

Nella modalità Professionale, selezionare [Impostazioni professionali] > [Factory default] per ripristinare le impostazioni del televisore ai valori predefiniti di fabbrica.

# Modifica delle impostazioni del televisore non professionali

Nella modalità Professionale, selezionare [TV setup], quindi premere OK.

Il televisore si accende sul menu di configurazione ospiti, che consente di cambiare le impostazioni di immagine e suono, le lingue dei menu, il blocco bambini e le preferenze. Per ulteriori informazioni sul menu di configurazione ospiti, vedere Impostazione del televisore (Pagina [36\)](#page-35-0).

# Modifica delle impostazioni dei canali

Nella modalità Professionale, selezionare [Channel setup], quindi premere OK. Viene visualizzata la griglia dei canali. Per regolare le impostazioni dei canali, premere OPTIONS:

- [Rename]: consente di rinominare i canali.
- [Reorder]: consente di riordinare i canali nell'elenco dei canali.
- [Show hidden channels]: consente di visualizzare tutti i canali nascosti.
- [Hide channel]: consente di selezionare o nascondere i canali nell'elenco dei canali.
- [Blank channel]: consente di selezionare un canale ma non di visualizzarne il contenuto.
- [Theme TV setup]: consente di raggruppare i canali in base ai temi.

# Clonazione delle impostazioni

È possibile clonare facilmente le impostazioni del televisore da un televisore Philips a un altro. Questa funzione consente anche di scaricare aggiornamenti software tramite RF o IP (Internet Protocol).

#### Clonazione delle impostazioni del televisore

È possibile copiare facilmente le impostazioni del televisore su un dispositivo di archiviazione USB, quindi di clonare le impostazioni su un altro televisore Philips.

#### Copia delle impostazioni del televisore su un dispositivo USB

1. Collegare un dispositivo di archiviazione USB formattato ad un connettore USB sul televisore.

2. Nel menu di configurazione professionale, selezionare **[Clona/Aggiorna]** > **[Clona su** TV], quindi premere OK. Tutte le

impostazioni del televisore vengono copiate sul dispositivo USB.

#### Clonazione delle impostazioni del televisore su un altro televisore

1. Collegare il dispositivo USB al televisore Philips da clonare.

2. Nel menu di configurazione professionale, selezionare [Clona/Aggiorna] > [Clona su USB], quindi premere OK. Tutte le impostazioni del televisore vengono clonate sul televisore.

## Download del software tramite RF

Il televisore supporta il download del software tramite RF (Radio Frequency).

1. Nel menu Professional Setup, selezionare [Clona/Aggiorna] > [RF Upgrade].

2. Utilizzare i Tasti di navigazione per selezionare un'impostazione da modificare, quindi premere OK:

- [Permettere]: consente di attivare o disattivare il download tramite RF.
- [Auto Upgrade]: consente di attivare o disattivare l'aggiornamento automatico del software.
- **[SW Type]:** consente di specificare il tipo di software da scaricare.
- [Info sul programma]: consente di specificare i dettagli RF quali, ad esempio, il tipo di frequenza, di modulazione e di collegamento (cavo o antenna).

[Start upgrade]: consente di avviare il download tramite RF. Una volta che il download del software sul televisore è terminato, questo installerà automaticamente i dati scaricati sul televisore.

#### Aggiornamento del software tramite IP

Il televisore supporta gli aggiornamenti del software tramite IP (Internet Protocol).

1. Nel menu Professional Setup, selezionare [Clona/Aggiorna] > [Aggiornamento IP].

2. Utilizzare i Tasti di navigazione per selezionare un'impostazione da modificare, quindi premere OK:

- [Permettere]: consente di attivare o disattivare l'aggiornamento tramite IP.
- [Auto Upgrade]: consente di attivare o disattivare l'aggiornamento automatico del software.
- [SW Type]: consente di specificare il tipo di software da aggiornare.
- [Start upgrade]: consente di avviare l'aggiornamento e visualizzare la pagina dello stato.

# Controllo di un Express Box

Per collegare questo televisore a un setup box, è necessario un Express Box come dispositivo di sistema interattivo. È possibile controllare il dispositivo con queste impostazioni:

- [Aggiornamento software]: consente di aggiornare il software dell'Express Box collegato mediante RF (Radio Frequency) o da un dispositivo USB collegato.
- [Canali clone per mappa speciale]: consente di copiare tutti i canali dalla lista canali nativa in una lista canali specifica di un hotel.
- [SP communicazione]: consente di selezionare il protocollo di comunicazione tra l'Express Box e il setup box.

Per aggiornare il software del televisore che controlla funzioni specifiche degli hotel con l'Express Box collegato (venduto separatamente).

1. Nel menu Professional Setup, selezionare [Check Box]> [Aggiornamento software].

2. Utilizzare i Tasti di navigazione per selezionare un'impostazione da modificare, quindi premere OK.

# <span id="page-35-0"></span>5 Impostazione del televisore

# Nota per installatori professionisti

Queste impostazioni sono accessibili agli ospiti. Sono accessibili anche nel menu della modalità Professionale selezionando [TV setup].

# Immagini e audio

### Ulteriori impostazioni per le immagini

Nel menu Immagine è possibile modificare le impostazioni.

- 1. Premere  $\bigtriangleup$ .
- 2. Selezionare [Setup] > [Impostazioni TV]
- > [Immagine], quindi premere OK.

3. Selezionare un'impostazione da regolare e premere OK.

Nota: le opzioni contrassegnate con un asterisco (\*) sono disponibili solo su alcuni modelli.

- [Smart picture]: consente di accedere alle impostazioni predefinite Smart Picture.
- [Resettare]: consente di ripristinare le impostazioni predefinite di fabbrica.
- [Contrasto retroilluminazione]: consente di regolare il contrasto del televisore.
- [Luminosità]: consente di regolare l'intensità e i dettagli delle aree scure.
- [Colore]: consente di regolare il livello di saturazione del colore.
- [Hue]: consente di compensare le variazioni cromatiche nelle trasmissioni con codifica NTSC.
- [Nitidezza]: consente di regolare la nitidezza dell'immagine.
- [Riduzione rumore]: consente di filtrare e ridurre i disturbi dell'immagine.
- **[Tinta]**: consente di regolare il bilanciamento dei colori dell'immagine.
- [Tinta personalizzata]: consente di personalizzare l'impostazione delle tinte.
- [Pixel Plus HD] / [Pixel Precise HD]\*: consente di controllare le impostazioni avanzate per eseguire la sintonia fine di ciascun pixel per adattarsi a quelli circostanti. Questa impostazione produce un'immagine nitida ad alta definizione.

- [HD Natural Motion]\*: consente di ridurre la vibrazione dei movimenti e li riproduce in modo uniforme.

- [Clear LCD]\*: consente una nitidezza superiore dei movimenti, un livello migliore dei neri, elevato contrasto con immagini senza sfarfallii e accurate con un angolo di visualizzazione più ampio.

- [Risoluzione massima]: consente di attivare una nitidezza superiore, in particolare sulle linee e sui contorni dell'immagine.

- [Contrasto dinamico]: consente di impostare il livello a cui il televisore migliora automaticamente i dettagli nelle aree scure, mediamente illuminate e illuminate dell'immagine.

- [Retroilluminazione dinamica]: consente di ridurre il consumo energetico attenuando la retroilluminazione in base alle condizioni di illuminazione della stanza.

#### - [Riduzione artefatti MPEG]: consente di uniformare le transizioni digitali dell'immagine.

- [Ottimizzazione dei colori]: consente di modificare i colori rendendoli più vividi e migliorare la risoluzione dei dettagli nei colori luminosi.

- [Gamma]: impostazione non lineare per la luminanza e il contrasto dell'immagine.

- [Contr. video]: consente di modificare l'intensità delle aree luminose mantenendo invariate le aree scure.

 [Modalità PC]: consente di modificare le impostazioni delle immagini quando al televisore è collegato un PC tramite HDMI.

Se la funzione è attiva, è possibile selezionare [Formato immagine] > [Non in scala] per la visualizzazione completa dei dettagli per PC.

- [Sensore luce]: consente di regolare le impostazioni in modo dinamico per corrispondere alle condizioni di illuminazione.
- [Formato immagine]: consente di modificare il formato delle immagini.
- [Bordi dello schermo]: consente di modificare le dimensioni delle immagini.
- [Spostamento immagine]: consente di spostare la posizione dell'immagine. Non è possibile selezionare questa impostazione se il formato immagine selezionato è [Schermo pieno], [Zoom automatico] o [Schermo largo].
- [3D]\*: per modificare il formato delle immagini 3D.
- [Profondità 3D acceso/spento]\*: per attivare o disattivare il 3D.
- [Passa a 3D]\*: per specificare il modo in cui il televisore passa a 3D.
- Disponibile solo su alcuni modelli.

#### Ulteriori impostazioni per l'audio

Nel menu Audio è possibile modificare le impostazioni.

- 1. Premere  $\bigstar$ .
- 2. Selezionare [Setup] > [Impostazioni TV]
- > [Suono], quindi premere OK.
- 3. Selezionare un'impostazione da regolare:
- [Smart sound]: consente di accedere alle impostazioni predefinite Smart Sound.
- [Resettare]: consente di ripristinare le impostazioni di fabbrica.
- [Toni bassi]: consente di regolare il livello dei bassi.
- [Toni alti]: consente di regolare il livello degli alti.
- [Surround]: consente di attivare l'audio diffuso.
- [Volume cuffia]: consente di regolare il volume delle cuffie.
- [Regolaz. automatica volume]: consente di ridurre automaticamente le variazioni improvvise del volume quando, ad esempio, si passa da un canale all'altro.
- **[Bilanciamento]**: consente di regolare il bilanciamento dell'altoparlante destro e di quello sinistro.
- [Formato uscita digitale]: consente di selezionare il tipo di uscita audio digitale mediante il relativo connettore. Selezionare *[Stereo]* per il suono stereo o [Multicanale] per emettere l'audio all'home theater.

#### Selezione del formato audio

Se un'emittente di canali digitali produce streaming audio in svariati formati è possibile selezionarne uno.

- 1. Premere  $\bigstar$ .
- 2. Selezionare [Setup] > [Impostazioni canali] > [Lingue].

3. Selezionare un'impostazione, quindi premere OK.

- [Formato audio preferito]: consente di ricevere il formato audio standard (MPEG) o quelli avanzati (AAC, EAC-3 o AC-3, se disponibili).
- [Mono/Stereo]: se è disponibile la trasmissione stereo, selezionare audio mono o stereo.

### Ripristino di immagini e sonoro

È possibile ripristinare le impostazioni predefinite delle immagini e dell'audio, mantenendo inalterate le impostazioni di installazione dei canali.

- 1. Con il televisore acceso, premere  $\biguparrow$ .
- 2. Selezionare [Setup] > [Impostazioni TV]
- > [Regolaz. fabbrica], quindi premere OK.

Tutte le impostazioni TV (tranne quelle relative ai canali) vengono ripristinate alle impostazioni di fabbrica predefinite.

# Sintonizzazione dei canali

È possibile installare la trasmissione di canali DVB-T/T2, DVB-C o analogici via cavo.

1. Premere  $\bigstar$ .

#### 2. Selezionare [Setup] > [Cerca canali] > [Reinstalla canali].

- 3. Selezionare il paese di installazione.
- 4. Selezionare [Settaggi] > [Installation medium].

5. Selezionare il tipo di canali da installare.

- [DVB-T/T2]: per installare i canali DVB-T/T2, selezionare [On].
- [DVB-C]: per installare i canali DVB-C, selezionare [On].
- [Analogico]: per installare i canali analogici, selezionare [On].

# Impostazioni canale

## Aggiornamento dell'elenco dei canali

Quando il televisore è stato acceso per la prima volta, è stata effettuata una sintonizzazione completa dei canali. Per impostazione predefinita, quando avvengono variazioni in questi elenchi di canali, il televisore li aggiorna automaticamente. È possibile inoltre disattivare l'aggiornamento automatico o aggiornare i canali manualmente.

Nota: se viene richiesto di inserire un codice, digitare "8888".

#### Aggiornamento automatico

Per aggiungere o rimuovere i canali digitali in modo automatico, lasciare il televisore in modalità standby. Il televisore aggiorna i canali e ne memorizza di nuovi ogni giorno. I canali vuoti vengono rimossi dall'elenco canali.

#### Disattivazione del messaggio di aggiornamento dei canali

Se viene eseguito un aggiornamento dei canali, all'avvio viene visualizzato un messaggio. che è possibile disattivare. 1. Premere  $\biguparrow$ .

2. Selezionare [Setup] > [Impostazioni canali].

3. Selezionare [Installazione canali] >

[Messaggio di aggiornamento canale].

4. Selezionare [Spento], quindi premere OK.

Disattivazione degli aggiornamenti automatici

Nel menu *[Installazione canali]*, selezionare [Aggiornamento automatico canale] > [Spento].

# Impostazioni della lingua

#### Lingua audio

#### Lingue audio per i canali digitali

Per i canali digitali che trasmettono in lingue audio multiple, è possibile selezionare la lingua audio predefinita che viene trasmessa.

- 1. Premere  $\biguparrow$ .
- 2. Selezionare [Setup] > [Impostazioni canali] > [Lingue].

3. Selezionare un'impostazione, quindi premere OK:

- [Lingua audio principale]: se viene trasmessa questa lingua, viene selezionata per impostazione predefinita.
- [Lingua audio secondario]: se la lingua audio primaria non viene trasmessa, selezionarla.

# Impostazioni di accesso universale

#### Accensione

Alcune emittenti TV digitali offrono varie funzioni audio e di sottotitoli speciali per non vedenti e non udenti. È possibile attivare o disattivare queste funzionalità.

#### 1. Premere  $\triangle$

- 2. Selezionare [Setup] > [Impostazioni TV]
- > [Preferenze].

3. Selezionare [Accesso universale] > [Acc.] oppure [Spento], quindi premere OK.

## Accesso per non udenti

Suggerimento: per accertarsi che sia disponibile una lingua audio per non udenti, premere **B OPTIONS**, quindi selezionare [Lingua audio]. Le lingue contrassegnate da un'icona a forma di orecchio supportano l'audio per i non udenti.

#### Per attivare questo tipo di audio e sottotitoli

1. Con il televisore acceso, premere **n** OPTIONS.

#### 2. Selezionare [Accesso universale] > [Non udenti].

3. Premere un pulsante per selezionare un'opzione:

- Tasto rosso [Spento]: consente di disattivare le funzionalità per non udenti.
- Tasto verde [Acceso]: consente di attivare l'audio e i sottotitoli per non udenti.
- 4. Premere  $\blacktriangleright$  per uscire.

#### Accesso per non vedenti

Suggerimento: per accertarsi che sia disponibile una lingua audio per non vedenti, premere **B OPTIONS**, quindi selezionare [Lingua audio]. Le lingue contrassegnate da un'icona a forma di occhio supportano l'audio per i non vedenti.

#### Per attivare l'audio per non vedenti

1. Con il televisore acceso, premere  $\blacksquare$ OPTIONS.

#### 2. Selezionare [Accesso universale].

3. Premere il Tasto verde per selezionare [Non vedenti].

4. Premere un pulsante per selezionare un'opzione:

- Tasto rosso [Spento]: consente di disattivare l'audio per non vedenti.
- Tasto verde [Acceso]: consente di attivare l'audio per non vedenti.

#### 5. Premere  $\blacktriangle$  per uscire.

Nota: se il telecomando EasyLink è attivo, non è possibile selezionare il Tasto verde. Per disattivare EasyLink, vedere **Funzioni** avanzate del televisore > Utilizzo di EasyLink > cosa serve? (Pagin[a 26\)](#page-25-0).

#### Selezione dell'audio dagli altoparlanti o dalle cuffie

È possibile scegliere di ascoltare l'audio per i non vedenti dagli altoparlanti del televisore, dalle cuffie o da entrambi.

1. Premere  $\triangle$ 

2. Selezionare [Setup] > [Impostazioni canali]  $>$  [Lingue]  $>$  [Non vedenti]  $>$ [Altoparlanti/cuffia].

3. Selezionare un'impostazione, quindi premere OK.

- [Altoparlanti]: consente di ascoltare l'audio per i non vedenti solo dagli altoparlanti.
- **[Cuffia]**: consente di ascoltare l'audio per i non vedenti solo dalle cuffie.
- [Altoparlanti + cuffia]: consente di ascoltare l'audio per i non vedenti dagli altoparlanti e dalle cuffie.

#### Modifica del volume dell'audio per non vedenti

1. Nel menu [Accesso universale], premere il Tasto giallo per selezionare [Volume misto].

2. Premere il Tasti di navigazione per modificare il volume, quindi premere OK. 3. Premere  $\blacktriangle$  per uscire.

#### Feedback audio per gli ipovedenti

Quando si preme un pulsante sul telecomando o sul televisore, è possibile impostare il televisore in modo che riproduca un segnale acustico.

1. Nel menu [Accesso universale], premere i Tasto blu per selezionare [Tono tasti]. 2. Premere il Tasto verde per attivare il feedback audio o premere il Tasto rosso per disattivarlo.

3. Premere  $\blacktriangle$  per uscire.

#### Abilitazione degli effetti audio

1. Premere  $\bigstar$ 

2. Selezionare [Setup] > [Impostazioni  $c$ canali $1$  > [Lingue] > [Non vedenti] > [Effetti audio].

3. Selezionare un'impostazione, quindi premere OK.

- [Acceso]: consente di abilitare gli effetti audio per l'audio per non vedenti.
- [Spento]: consente di abilitare gli effetti audio per l'audio per non vedenti.

#### Selezione del tipo di linguaggio

1. Premere <del>.</del>

2. Selezionare [Setup] > [Impostazioni  $c$ canali $1$  > [Lingue] > [Non vedenti] > [Voce].

3. Selezionare un'impostazione, quindi premere OK.

- [Descrittivo]: consente di ascoltare il linguaggio descrittivo in modalità audio per non vedenti.
- [Sottotitoli]: consente di ascoltare i sottotitoli in modalità audio per non vedenti.

# Altre impostazioni

#### Posizione

Per accertarsi che siano applicate le impostazioni corrette del televisore, è possibile selezionare il luogo in cui viene utilizzato.

#### Modalità casa o negozio

Selezionare la modalità [Home] per accedere a tutte le impostazioni TV. In modalità [Shop], è possibile accedere solo ad alcune impostazioni.

- 1. Con il televisore acceso, premere  $\biguparrow$ .
- 2. Selezionare [Setup] > [Impostazioni TV]
- > [Preferenze].

3. Selezionare [Località] > [Home] oppure [Shop], quindi premere OK.

4. Riaccendere il televisore.

# Ripristino delle impostazioni predefinite

È possibile ripristinare tutte le impostazioni audio e delle immagini e installare nuovamente tutti i canali sul televisore.

- 1. Premere <del>.</del>
- 2. Selezionare [Setup] > [Impostazioni TV]
- > [Reinstalla TV], quindi premere OK.

3. Attenersi alle istruzioni visualizzate sullo schermo.

# 6 Collegamento del televisore

# Informazioni sui cavi

## Qualità cavo

#### Panoramica

Prima di collegare i dispositivi al televisore, verificare i connettori disponibili sul dispositivo. Collegare il dispositivo al televisore utilizzando cavi della qualità migliore a disposizione. I connettori di buona qualità trasferiscono meglio immagini e sonoro.

I collegamenti mostrati in questo manuale dell'utente sono solo a titolo esemplificativo. Sono possibili altre soluzioni.

Suggerimento: se il dispositivo è dotato solo di connettori RCA o compositi, utilizzare un cavo composito (CVBS) per collegare il dispositivo al connettore Y Pb Pr al televisore.

# **HDMI**

<span id="page-40-0"></span>I collegamenti HDMI assicurano la migliore qualità audio e video.

- Un cavo HDMI combina segnali audio e video. Collegare HDMI per segnali televisivi in alta definizione (HD) e per attivare EasyLink.
- Un connettore HDMI ARC (Audio Return Channel) consente di indirizzare l'uscita dell'audio del televisore a un dispositivo compatibile HDMI ARC.

 Collegare cavi HDMI che non superino 5 metri.

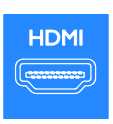

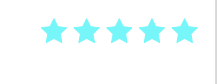

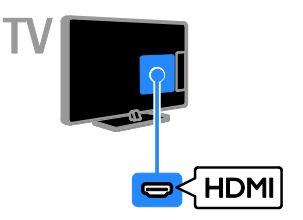

# Y Ph Pr

Component video (Y Pb Pr) trasmette solo video. Per l'audio collegare inoltre ad Audio Left/Right.

- Il collegamento Y Pb Pr è in grado di gestire i segnali televisivi in alta definizione (HD).
- Fare corrispondere i colori dei connettori Y Pb Pr alle spine dei cavi.

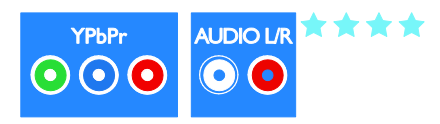

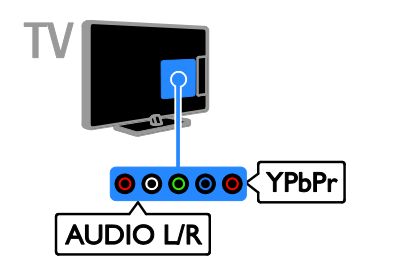

## SCART

Un collegamento SCART combina segnali audio e video.

I connettori SCART possono gestire segnali video RGB, ma non i segnali televisivi ad alta definizione (HD).

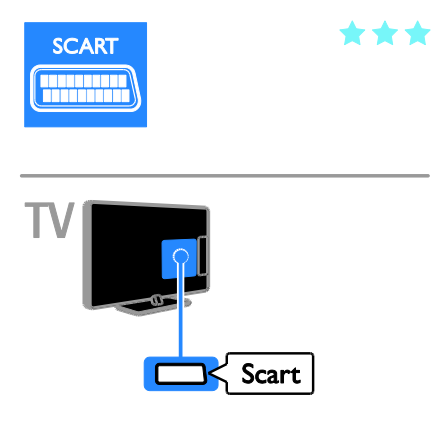

## VGA

È possibile collegare VGA per collegare i contenuti del PC sul televisore.

## Lettore dischi Blu-ray o DVD

Collegare al televisore il lettore dischi tramite un cavo HDMI.

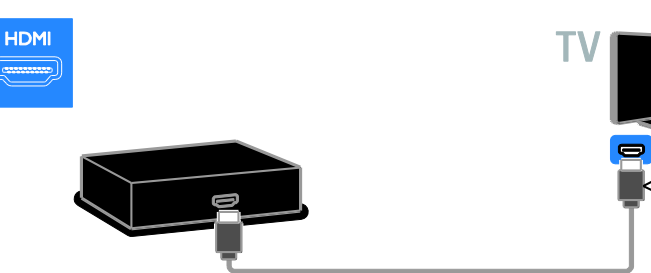

VGA trasmette solo video. Per l'audio, collegare inoltre ad AUDIO IN.

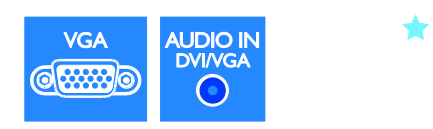

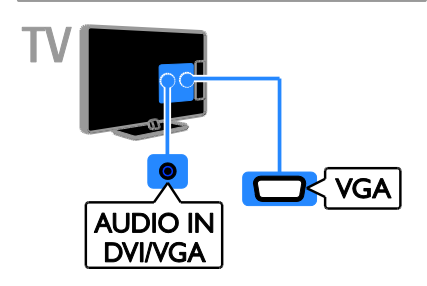

**HDM** 

# Collegamento dei

dispositivi

Collegare al televisore il lettore dischi tramite un cavo component video (Y Pb Pr) e un cavo audio L/R.

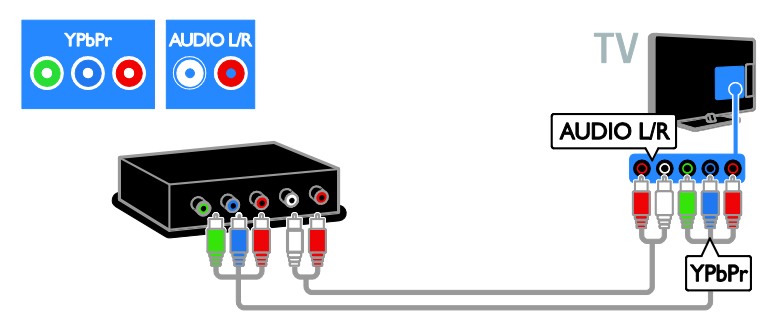

## Ricevitore TV

Collegare al televisore il ricevitore TV e digitale con un cavo dell'antenna.

![](_page_42_Picture_5.jpeg)

Collegare al televisore il ricevitore TV digitale tramite un cavo HDMI.

![](_page_42_Picture_7.jpeg)

Collegare al televisore il ricevitore TV satellitare e digitale con un cavo SCART.

![](_page_43_Picture_1.jpeg)

Collegare al televisore il ricevitore TV digitale tramite un cavo component video (Y Pb Pr) e un cavo audio L/R.

![](_page_43_Figure_3.jpeg)

#### Videoregistratore

Collegare al televisore il registratore con un cavo dell'antenna. L'opzione SAT è disponibile solo su alcuni modelli.

![](_page_43_Figure_6.jpeg)

Collegare al televisore il registratore con un cavo SCART.

![](_page_44_Picture_2.jpeg)

Collegare al televisore il registratore tramite un cavo component video (Y Pb Pr) e un cavo audio L/R.

![](_page_44_Figure_4.jpeg)

## Console giochi

<span id="page-44-0"></span>Collegare al televisore la console giochi con un cavo HDMI.

![](_page_44_Picture_7.jpeg)

Collegare al televisore la console giochi tramite un cavo component video (Y Pb Pr) e un cavo audio L/R.

![](_page_45_Picture_1.jpeg)

## Home theater

Collegare al televisore il sistema Home Theater con un cavo HDMI.

![](_page_45_Figure_4.jpeg)

Collegare al televisore il sistema Home Theater con un cavo SCART.

![](_page_45_Picture_6.jpeg)

Collegare al televisore il sistema Home Theater tramite un cavo component video (Y Pb Pr) e un cavo audio L/R.

![](_page_46_Picture_2.jpeg)

## Fotocamera digitale

Collegare al televisore la fotocamera digitale con un cavo USB.

![](_page_46_Picture_5.jpeg)

# Videocamera digitale

Collegare al televisore la videocamera digitale tramite un cavo HDMI.

![](_page_46_Picture_8.jpeg)

Collegare al televisore la videocamera digitale con un cavo component video (Y Pb Pr) e un cavo audio L/R.

![](_page_47_Picture_1.jpeg)

# Collegamento di altri dispositivi

#### Altoparlanti esterni

Collegare altoparlanti esterni da 2 W (venduti separatamente) con un cavo audio adatto al connettore USCITA AUDIO da 8 ohm sul retro del televisore.

![](_page_47_Picture_5.jpeg)

#### Set-top box

Collegare un set-top box con un cavo dati RJ-48 a 10 pin al connettore DATI sul retro del televisore.

Se richiesto, è possibile accendere il set-top box collegando un cavo di alimentazione al connettore USCITA CC da 12 V sul retro del televisore. Il connettore di alimentazione non è disponibile sulle serie 32-55HFL7xx8 (che include le serie da 42" e 47").

![](_page_48_Picture_2.jpeg)

## Disco rigido USB

Collegare al televisore un disco rigido tramite un cavo USB.

![](_page_48_Picture_5.jpeg)

## **Computer**

Collegare al televisore il computer tramite un cavo HDMI.

![](_page_48_Picture_8.jpeg)

Collegare al televisore il computer tramite un cavo DVI-HDMI e un cavo audio.

![](_page_49_Picture_1.jpeg)

Collegare al televisore il computer con un cavo VGA.

![](_page_49_Figure_3.jpeg)

#### Tastiera e mouse

#### Tastiera USB

È possibile collegare una tastiera USB per inserire del testo sul televisore come nomi di dispositivi o testo per applicazioni Smart TV.

#### Mouse USB

È possibile collegare un mouse USB per navigare su Internet e fare clic sui collegamenti senza problemi.

#### Nota:

- Se sono necessari connettori USB aggiuntivi, utilizzare un hub USB. È anche possibile collegare il mouse USB a una tastiera USB già collegata al televisore.
- È anche possibile collegare il mouse USB a una tastiera USB già collegata al televisore.

Collegare la tastiera e il mouse con un cavo USB al televisore.

![](_page_50_Picture_2.jpeg)

Dopo che la tastiera è stata rilevata dal televisore, selezionare il layout di tastiera e provarlo. Se è stato selezionato per primo un layout di tastiera cirillico o greco, è possibile aggiungere una seconda tastiera con layout latino.

#### Per cambiare il layout della tastiera, premere  $\bigcap$  > [Setup] > [Impostazioni TV] > [Preferenze] > [Mouse/tastiera USB] > [Impostazioni tastiera] e premere OK.

#### Tasti del televisore sulla tastiera

Per eseguire un'immissione di testo, utilizzare i tasti seguenti:

- $Enter \leftarrow$ : per confermare una voce
- Backspace : per eliminare un carattere prima del cursore
- Tasti di navigazione: per spostarsi all'interno di un campo di testo
- Alt + Shift: per passare tra i layout della tastiera se sono impostati più layout

#### Tasti di Smart TV sulla tastiera

- Enter<sup>4</sup> per confermare una voce
- $Backspace$ : per tornare alla pagina precedente
- Tasti di navigazione: per passare al campo di testo successivo
- Tab: Successivo
- Tab e Shift: Precedente
- Home: per scorrere la pagina verso l'alto
- End: per scorrere la pagina verso il basso
- Page Up: per spostarsi di una pagina in alto
- Page Down: per spostarsi di una pagina in basso
- +/- : zoom avanti o zoom indietro di un livello
- \* : per adattare in larghezza

Dopo che il mouse è stato rilevato dal televisore, impostare la velocità di puntamento. Spostarsi nell'area di testo per verificare la velocità.

#### Utilizzare il mouse USB con il televisore

- Pulsante sinistro del mouse (clic sinistro):OK
- Pulsante destro del mouse (clic destro):  $\blacktriangleright$  (Indietro)
- Rotellina del mouse: per scorrere una pagina Internet verso l'alto e il basso.

#### Nota:

con il mouse USB non è possibile navigare nelle applicazioni Smart TV o nei menu del televisore.

# Visualizzazione di contenuti su un dispositivo collegato

#### Aggiunta di un nuovo dispositivo

È possibile guardare un dispositivo connesso in uno dei modi riportati di seguito:

- aggiungere la sua icona al menu Home per un accesso semplice.
- Selezionarlo dal menu Sorgente.

Nota: se si collega al televisore un dispositivo compatibile HDMI-CEC tramite un connettore HDMI e lo si accende, il dispositivo viene automaticamente aggiunto al menu Home.

#### Aggiunta di un nuovo dispositivo

- 1. Collegare e accendere il dispositivo.
- 2. Premere  $\bigstar$ .

3. Selezionare [Aggiungi dispositivo], quindi premere OK.

4. Attenersi alle istruzioni visualizzate su schermo.

Se viene richiesto di selezionare il collegamento TV, selezionare il connettore utilizzato dal dispositivo.

#### Impostazioni dispositivo

Dopo avere aggiunto un nuovo dispositivo al menu Home, è possibile rinominarlo.

- 1. Premere  $\bigstar$ .
- 2. Selezionare il dispositivo dal menu Home.
- 3. Premere **B OPTIONS**.

4. Selezionare [Rinominare], quindi premere OK.

Viene visualizzata una casella di immissione testo.

5. Premere i Tasti numerici e i Tasti di navigazione per selezionare e immettere il nome.

6. Al termine dell'operazione, selezionare [Compiuto], quindi premere OK.

#### Selezione di una sorgente

#### Dal menu Home

Dopo avere aggiunto il nuovo dispositivo al menu Home, è possibile selezionare l'icona del nuovo dispositivo per visualizzarne i contenuti.

- 1. Premere  $\spadesuit$
- 2. Selezionare il dispositivo dal menu Home.
- 3. Premere OK per confermare.

#### Dal menu Sorgente

Per visualizzare un elenco di nomi dei connettori, è anche possibile premere  $\bigoplus$ SOURCE. Selezionare il connettore per il collegamento fra il dispositivo e il televisore.

- 1. Premere **D SOURCE**.
- 2. Premere i Tasti di navigazione per
- selezionare un connettore dall'elenco.
- 3. Premere OK per confermare.

#### Rimozione del dispositivo

Se un dispositivo non è più collegato al televisore, è possibile eliminarlo dal menu Home.

- 1. Premere  $\bigstar$ .
- 2. Selezionare il dispositivo dal menu Home.
- 3. Premere **OPTIONS**.
- 4. Selezionare [Rimuovi dispositivo], quindi premere OK.

Il dispositivo selezionato viene rimosso dal menu Home.

# 7 Caratteristiche del prodotto

# Potenza del segnale e ricezione

Le specifiche relative al prodotto sono soggette a modifica senza preavviso.

#### Assorbimento

- Alimentazione: CA 220-240 V, 50-60 Hz
- Consumo energetico in standby: 32HFL5xx8: 0,11 W 40-55HFL5xx8: 0,095 W 32-55HFL7xx8: < 0,15 W
- Temperatura ambiente: da 5° a 40° C
- Per i consumi energetici, consultare le specifiche del prodotto all'indirizzo [www.philips.com/support](http://www.philips.com/support).

La potenza nominale indicata sulla targhetta del prodotto rappresenta il consumo energetico del prodotto durante il normale funzionamento domestico (IEC 62087 Ed.2). La potenza massima indicata fra parentesi è utilizzata per sicurezza elettrica (IEC 60065 Ed. 7,2).

#### Ricezione

- Ingresso antenna: coassiale 75 ohm (IEC75)
- Sistema TV: DVB COFDM 2K/8K,
- Riproduzione video: NTSC, PAL, SECAM
- TV digitale: MPEG-4, DVB-T (terrestre), DVB-T2\*, DVB-C (cavo).
- Bande sintonizzatore: VHF, UHF, S-Channel, Hyperband

\* Disponibile solo su alcuni modelli.

# Schermo e audio

#### Immagine / Visualizzazione

 Tipo di schermo: LED retroilluminato, Full HD

- Dimensioni della diagonale:
	- $-60$  cm  $/22"$
	- 66 cm / 26"
	- 81 cm / 32"
	- 102 cm / 40''
	- 117 cm / 46'' - 119 cm / 47"
	- $-140$  cm  $/55"$
- Formato dello schermo: 16:9 (widescreen)
- Risoluzione dello schermo: 1920 x 1080 p
- Ottimizzazione delle immagini: Pixel Plus HD / Pixel Precise HD\*
- Perfect Motion Rate (PMR): 200 Hz
- HD Natural Motion
- 3D: Easy 3D\*

\*Supportato solo nella serie HFL7xx8.

#### Suono

Potenza in uscita (RMS):

- 22HFL5xx8: 2 x 3 W
- 26HFL5xx8: 2 x 5 W
- 32-55HFL5xx8: 20 W
- 39-47HFL7xx8: 2 x 4 W al 10% THD
- Incredible Surround
- Clear Sound
- Ottimizzazione dinamica dei bassi
- Mono / Stereo / NICAM

# Risoluzioni display

#### Formati PC - HDMI (risoluzione - frequenza di aggiornamento)

 $640 \times 480 - 60$  Hz  $800 \times 600 - 60$  Hz  $1024 \times 768 - 60$  Hz 1280 x 1024 - 60 Hz 1360 x 768 - 60 Hz 1600 x 1200 - 60 Hz 1920 x 1080 - 60 Hz

#### Formati PC - VGA

(risoluzione - frequenza di aggiornamento)

 $640 \times 480 - 60$  Hz  $800 \times 600 - 60$  Hz 1024 x 768 - 60 Hz 1280 x 1024 - 60 Hz  $1360 \times 768 - 60$  Hz  $1600 \times 1200 - 60$  Hz 1920 x 1080 - 60 Hz

#### Risoluzioni per video

(risoluzione - frequenza di aggiornamento)

480i - 60 Hz 480p - 60 Hz 576i - 50 Hz 576p - 50 Hz 720p - 50 Hz, 60 Hz 1080i - 50 Hz, 60 Hz 1080p - 24 Hz, 25 Hz, 30 Hz, 50 Hz, 60 Hz

# Multimediale

#### Connessioni multimediali supportate

- USB: NTFS, FAT 16, FAT 32. Collegare solo dispositivi USB il cui consumo sia di 500 mA o inferiore.
- LAN Ethernet RJ-45

#### File immagine supportati

 $\bullet$  |PEG (\*.jpg)

#### File audio/video supportati

I nomi dei file multimediali non devono superare 128 caratteri.

![](_page_53_Picture_151.jpeg)

#### File audio/video supportati

I nomi dei file multimediali non devono superare 128 caratteri.

![](_page_54_Picture_123.jpeg)

#### File audio/video supportati

I nomi dei file multimediali non devono superare 128 caratteri.

![](_page_54_Picture_124.jpeg)

### Formati supportati dei sottotitoli

I nomi dei file multimediali non devono superare 128 caratteri.

![](_page_54_Picture_125.jpeg)

# **Connettività**

Posteriore

- DATI: RJ48 a 10 pin
- USCITA AUDIO: uscita audio da 8 ohm\*
- USCITA CC da 12 V: 18 W/1,5 A
- RETE: LAN Ethernet RJ45
- VGA: ingresso PC
- INGRESSO AUDIO DVI/VGA: mini jack stereo da 3,5 mm
- Y/Pb/Pr e INGRESSO AUDIO (Y/Pb/Pr): jack component video e audio
- ANTENNA TV 75 OHM: coassiale
- **SERV.U:** porta di servizio
- SCART (RGB/CVBS): SCART
- USCITA AUDIO DIGITALE: coassiale
- HDMI 1 ARC: 1 Audio Return Channel HDMI
- HDMI 2: 1 HDMI

#### Laterale

- CI: Common Interface (Interfaccia comune)
- Cuffie: mini jack stereo da 3,5 mm
- USB: 1 USB
- HDMI: 1 HDMI

# Supporti compatibili per montaggio del televisore a parete

È possibile montare il televisore a parete tramite un supporto compatibile(venduto separatamente). Selezionare il tipo di supporto del televisore in base alle dimensioni dello schermo: 60 cm / 22": 75 mm x 75 mm, M4 66 cm / 26": 100 mm x 100 mm, M4 81 cm / 32": 200 mm × 200 mm, M6 102 cm / 40'': 200 mm x 200 mm, M6 117 cm / 46'': 400 mm x 400 mm, M6

140 cm / 55'': 400 mm x 400 mm, M6

Nota: prima di montare a parete il televisore, rimuovere le viti VESA presenti sul pannello posteriore.

Avviso: attenersi a tutte le istruzioni fornite con il supporto per il montaggio del televisore a parete. TP Vision Netherlands B.V. non sarà da ritenersi responsabile in caso di danni o lesioni riconducibili a montaggi del televisore a parete non corretti.

Per prevenire danni ai cavi e ai connettori, lasciare uno spazio libero di almeno 5,5 cm dalla parte posteriore del televisore.

prima di montare a parete il televisore, determinare la lunghezza corretta della vite. Per determinare la lunghezza della vite, aggiungere alla vite lo spessore del supporto a parete (y), come mostrato nella figura.

HFL5xx8 Per modelli da 22"-26" Tutte le viti: 10 mm Per modelli da 32", 46"-55" Tutte le viti: 19 mm Per modelli da 40" Tutte le viti: 17 mm

![](_page_55_Picture_16.jpeg)

#### HFL7xx8 Per modelli da 42-47" Tutte le viti: 16 mm

![](_page_55_Picture_18.jpeg)

# Versione della Guida

UMv 500813130201 - 20130312

# 8 Indice

# 3

3D - 16 3D, disattivazione - 17 3D, modifica del formato - 17 3D, passaggio da 2D a 3D - 17

## A

accensione e spegnimento del televisore - 12 accesso degli ospiti, impostazioni - 31 accesso universale, attivazione - 38 accesso universale, non udenti - 39 accesso universale, non vedenti - 39 aggiornamento del software, IP (Internet Protocol) - 34 aggiornamento del software, RF (Radio Frequency) - 34 alimentazione - 53 alimentazione, impostazioni - 32 alta definizione (HD), contenuti - 3 altoparlanti - 31 altoparlanti del televisore, esclusione dell'audio - 12 amplificatore, selezione dell'uscita - 27

## B

blocco bambini - 25

# $\subset$

canali - 13 canali, aggiornamento - 38 canali, cambio - 13 canali, installazione - 38 canali, reinstallazione - 40 canali, ridenominazione - 13 canali, riorganizzazione - 13 collegamento dei dispositivi - 41 Collegamento Pixel Plus - 28 collegamento, altoparlanti - 48 collegamento, console giochi - 45 collegamento, disco rigido esterno - 49 collegamento, fotocamera digitale - 47 collegamento, lettore dischi - 42 collegamento, PC - 49 collegamento, registratore - 44 collegamento, ricevitore TV - 43 collegamento, set-top box - 48 collegamento, sistema home theater - 46 collegamento, USB - 17 collegamento, videocamera digitale - 47 come contattare Philips - 11 connessione, mouse - 50 connessione, tastiera - 50 connettori - 41 console giochi - 45 contenuti multimediali, formati supportati - 54 controlli - 4 controlli posteriori - 4 controllo genitori - 25

## D<sub>1</sub>

disco rigido esterno - 49 display - 53 dispositivi - 42 dispositivi, aggiunta - 51 dispositivi, visualizzazione - 52 dispositivo collegato, aggiunta - 51 dispositivo collegato, ridenominazione - 52 dispositivo collegato, rimozione - 52 DTVi - 20

# E

EasyLink - 25 EasyLink, altoparlanti TV - 27 EasyLink, attivazione - 26 EasyLink, comandi - 26 EasyLink, comandi sullo schermo - 6 EasyLink, funzioni - 25 EasyLink, pulsanti del telecomando - 26 EPG, emittente - 15 EPG, Internet - 15 express box - 34

#### F

fasce d'età - 25 file multimediali, riproduzione - 17 formato immagine - 14 fotocamera digitale - 47

# G

giochi - 22 giochi, due giocatori - 22 Guida elettronica ai programmi (EPG) - 3 Guida, versione - 56

# H

HbbTV - 20 HDMI - 41 HDMI ARC - 41

## I

ID della stanza, modifica - 29 impostazioni audio, ripristino - 37 impostazioni immagini - 36 impostazioni immagini, ripristino - 37 impostazioni predefinite di fabbrica - 33 impostazioni smart - 14 impostazioni, audio - 37 impostazioni, formato audio - 37 impostazioni, gioco - 22 impostazioni, immagini - 36 informazioni di contatto, su Internet - 11

## $\mathbf{L}$

lettore dischi, collegamento - 42 lingua audio - 38 lingua, menu - 29 Lista canali - 13 lista canali, copia o clone - 34

## M

marchi commerciali e copyright - 9 messaggio di benvenuto, modifica - 31 modalità Home - 40 modalità professionale - 29 modalità Shop - 40 modalità, casa o negozio - 40 montaggio a parete - 56 Mouse USB - 50 Multimedia Home Platform (MHP) - 20

## N

non udenti - 39 non vedenti - 39

## $\Omega$

origine UI (User Interface), modifica - 29 orologio - 24, 32

## P

PC, collegamento - 49 PC, risoluzioni schermo - 53 posizionamento, casa o punto vendita - 40 Precauzioni per la salute associate alla tecnologia 3D - 7 protezione dello schermo - 8

## R

radio digitale - 13 registratore, collegamento - 44 reinstallazione - 40

ricevitore TV, collegamento - 43 ridenominazione, dispositivo collegato - 52 rimozione, dispositivo collegato - 52 rinominare i canali - 13 risoluzione di visualizzazione - 53

## S

SCART - 41 sensori - 4 sicurezza - 6 sincronia audio - 28 sistema home theater, collegamento - 46 Smart TV - 3 Smart TV, applicazioni - 19 Smart TV, esplorazione - 18 Smart TV, impostazioni - 29 Smart TV, servizi Web - 30 standby - 12 supporto tecnico prodotto - 11

## T

Tastiera USB - 50 telecomando - 4 televideo 2.5 - 24 televideo, doppio schermo - 23 televideo, elenco pagine - 23 televideo, ingrandimento - 23 televideo, lingua - 23 televideo, ricerca - 24 televideo, sottopagine - 23 televideo, testo digitale - 24 timer spegnimento - 25 TV interattiva - 20

## V

VGA - 42 videocamera digitale - 47 volume - 12

## Y

Y Pb Pr, component video - 41 YouTube - 19

![](_page_59_Picture_0.jpeg)

All registered and unregistered trademarks are the property of their respective owners. Specifications are subject to change without notice.<br>Philips and the Philips' shield emblem are registered trademarks of Koninklijke P from Koninklijke Philips Electronics N.V. 2013 © TP Vision Netherlands B.V. All rights reserved.

![](_page_59_Picture_2.jpeg)

[www.philips.com](http://www.philips.com/)